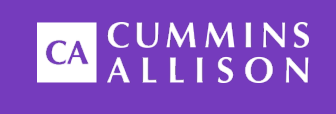

# **JetSort®** High-speed coin sorter

### Operating instructions for 3000, 4000 & 6000 series

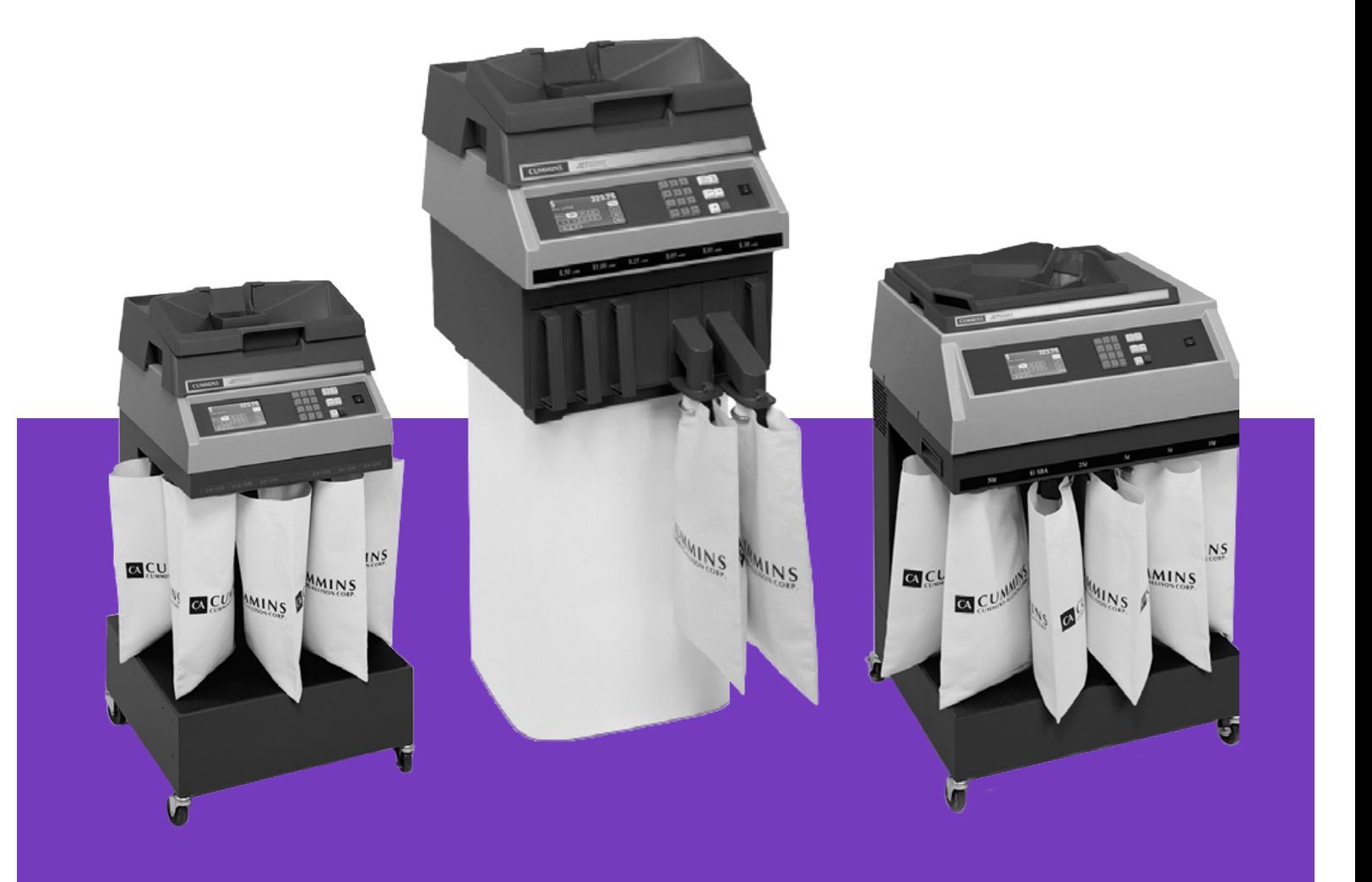

#### Safety information, power specifications

#### **AWARNING**

High voltage inside. Risk of electric shock.

Turn power OFF and unplug power cord from machine before cleaning. Do not attempt repairs. Repairs must be made by authorized Cummins Allison personnel. Plug three-prong grounded plug (supplied) into properly grounded three-prong outlet. Read and understand all instructions before use.

#### **NOTICE**

Improper voltage levels can cause equipment malfunction, damage electrical components, and void warranty.

Provide separate circuit serving only this device and follow listed power requirements to ensure proper operation.

Provide power conditioning/stabilizing devices if necessary.

**ACAUTION** 

Sort disk rotates when motor is running. Risk of injury. Do not defeat safety interlock switches.

- **Voltage operating range:** 105-253 VAC, automatic switching
- **Frequency:** 50-60 Hz
- **Full load amps (FLA):** 4.5A/9A
- **Electrical supply circuit:** The customer must provide a single-phase, dedicated power line that meets the machine's power requirements. Use a properly grounded circuit breaker in compliance with applicable local electrical code.

#### EnvironmentalOperating Conditions

- **Temperature: 60°F - 85°F (15°C - 29°C)**
- **Humidity: 30% to 70% (non-condensing)**

#### ComplianceAcknowledgments

- **Laser:** This equipment may contain Class 2 laser products and complies with FDA Radiation Performance Standards, 21 CFR Subchapter 1 and the international laser safety standard IEC-60825.1-2001-08.
- **FCC:** This device complies with part 15 of the FCC rules. Operation is subject to the following two conditions: (1) this device may not cause harmful interference, and (2) this device must accept any interference received, including interference that may cause undesired operation.
- **Regulatory:** cUL, CE

### Getting to Know Your JetSort® Thank You

Thank you for selecting JetSort® high speed coin sorter from Cummins Allison.

#### For Your Records

Please fill in the following information for easy reference.

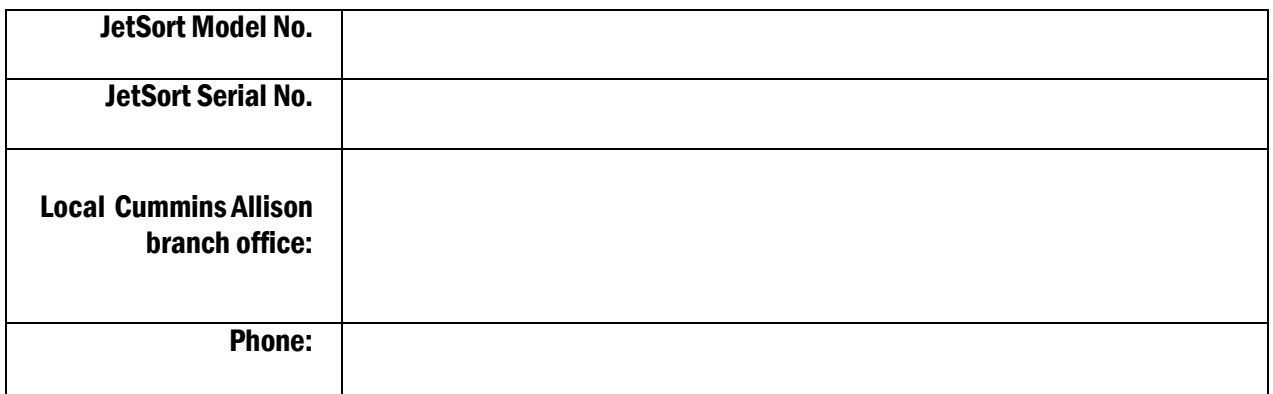

#### Features

This manual describes all available JetSort features and functions; however, this particular unit may or may not be equipped with every option.

To learn more, see **Specifications**.

#### RecommendedMaintenance

See **Daily Cleaning Procedures**.

# **Operations** About JetSort

Cummins Allison JetSort is a high-volume coin sorter/counter which combines high speed, accuracy and reliability. To add to its versatility, Cummins Allison offers additional software modules to enhance JetSort features. These enhancements include the following:

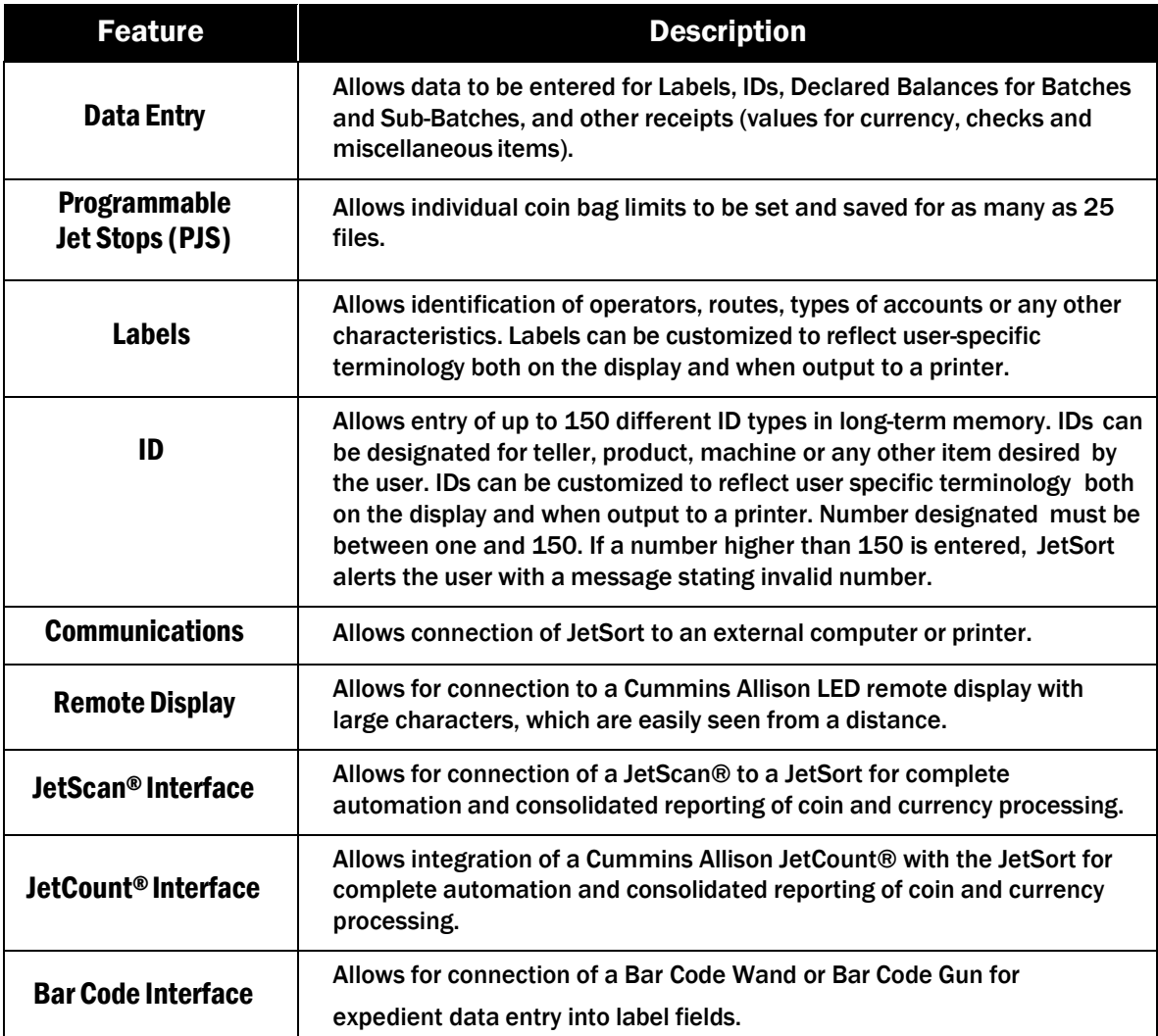

JetSort is designed to provide a wide range of programmable features to meet specific needs. Performance depends upon which features are incorporated into this specific machine. Its operation and the appearance of certain screens may also be affected by standard preprogrammed features.

Some operations and displays described here may not be consistent with those shown on this machine. JetSort operation may vary according to the specific configuration and enabled features. For more information, see *SETUP*.

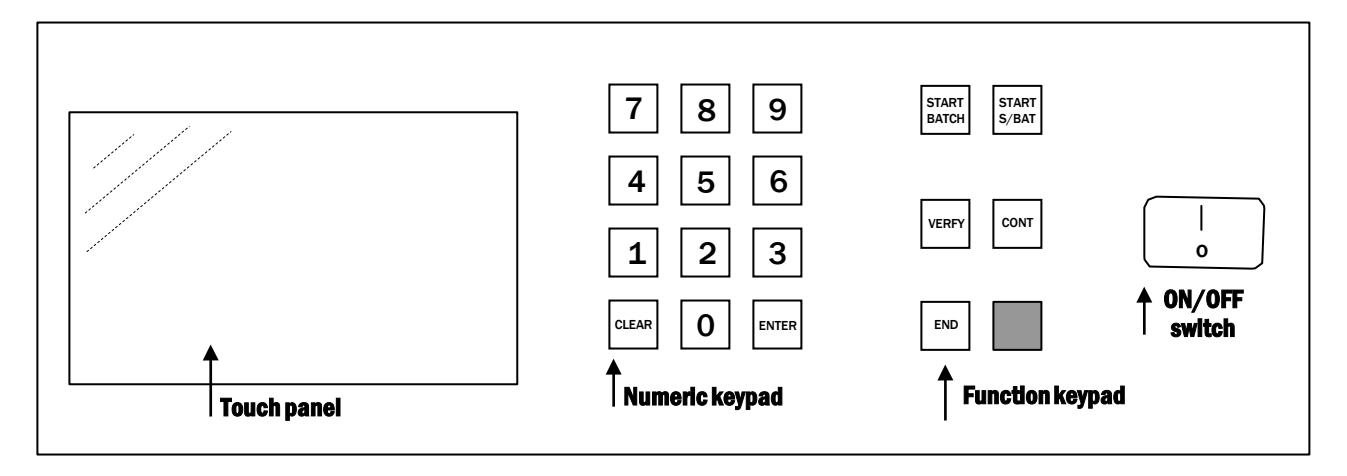

### Control Panel

The control panel of the JetSort consists of a touch panel keyboard and display, a 12-key numeric keypad, six function keys and an ON/OFF switch.

The JetSort touch panel is the primary interface for setting up and saving operation mode configurations.

The numeric keypad (numerals 0 - 9, CLEAR and ENTER) is used for entering numeric data and clearing values as required.

The six function keys are used to start a Batch **(START BATCH)**, start a Sub-Batch (**START S/BAT)**, verify counts (**VERIFY)**, continue sorting (**CONT)**, end Batches and Sub-Batches (**END)** and STOP (red-colored key).

# Operating JetSort

Before turning on the power, check to make certain that there is a bag in place for each denomination to be counted.

Turn on the main power switch located on the right side of the Control Panel.

Press the **START BATCH** key.

Feed coin from the inspection tray into the sorting chamber. A new Batch or Sub-Batch is created by ending the previous, and pressing the **START BATCH** or **START S/BAT** keys.

#### Features

Once coin processing begins, JetSort may prompt for additional information which can be entered while coin is sorted. The prompts displayed vary by the enabled features, but may include the following:

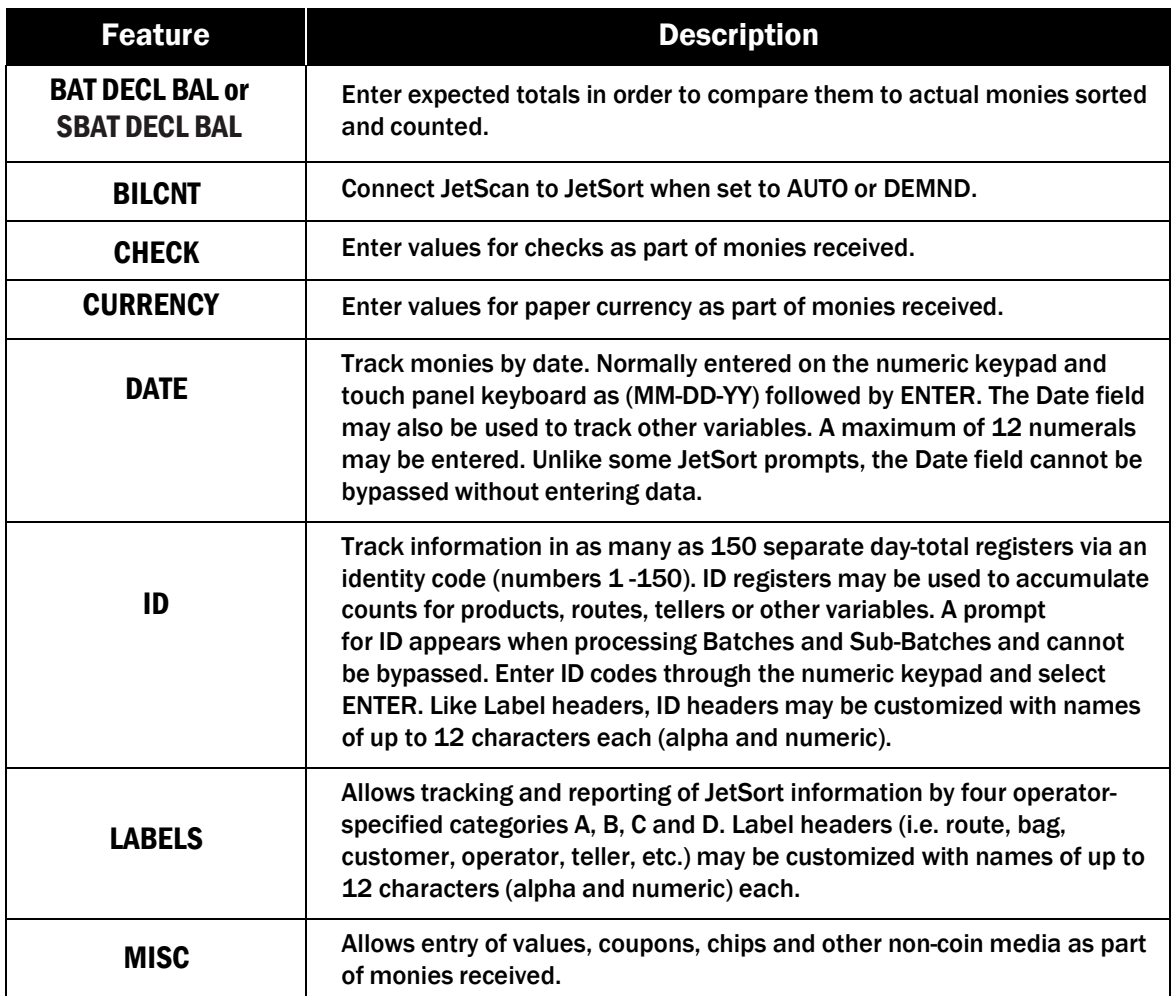

A prompt may be bypassed by selecting **ENTER**. Selecting **JUMP** skips to the end of a prompt sequence. ID or DATE prompts may not be skipped or left blank.

After coins have cleared the sorting chamber, select the **STOP** (red key) or allow the machine to automatically time out.

To continue adding coins to the same Batch, select **CONT** and process additional coins.

### Sorting Batches and Sub-Batches Starting Batches and Sub-Batches

The JetSort tracks coins in the same Batch until **START S/BAT** is selected. Once **START S/BAT** is selected, the JetSort counts all subsequent coins as a separate Sub-Batch.

### Continuing and Ending Batches and Sub-Batches

Continuing and ending Batches and Sub-Batches varies depending on whether the END SUBBAT function is set at automatic (AUTO) or required (REQ'D) in *SETUP/Enable Functions*. JetSort is shipped with AUTO as the default setting.

### END S/Bat Set to AUTO

With the END S/BAT function set to AUTO, after processing coins, there are three options:

- 1. Begin a new Sub-Batch by selecting **START S/BAT** again,
- 2. Continue the first Sub-Batch by loading more coin and selecting **CONT**, or
- 3. End the current Sub-Batch by selecting **END**. Pressing the **END** key a second time will end the current Batch.

#### END S/Bat Set to REQ'D

With the END S/BAT function set for REQ'D, after processing coin, there are four options:

- 1. End the current Sub-Batch by selecting **END**.
- 2. Begin a new Sub-Batch by selecting **END**, followed by **START S/BAT**,
- 3. Continue a Sub-Batch by loading more coin and selecting CONT key, or
- 4. End the current Sub-Batch and current Batch by pressing the END key twice.

With the END S/BAT function set for REQ'D, a Sub-Batch is ended only when the **END** key is pressed. All coin sorted after beginning a Sub-Batch is counted toward the current Sub-Batch until **END** is selected. Press **END** once to end the current Sub-Batch and press it a second time to end the Batch.

# Entering Information

The procedure for entering information varies depending on whether data items are set on AUTO or DEMND in *SETUP/Data Entry Selections*.

When set for AUTO, the operator will be automatically prompted for data entry, after beginning a Batch or Sub-Batch. After beginning a Batch or Sub-Batch, enter the appropriate information via the numeric keypad followed by **ENTER**. Pressing **ENTER** records the information and advances to the next label entry screen. Label entry screens appear similar to the one shown below:

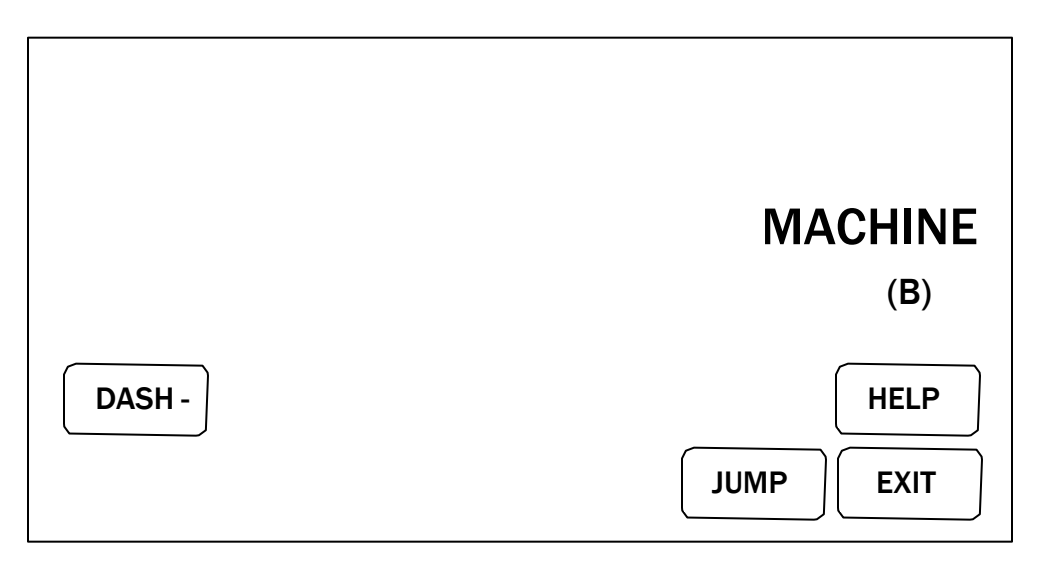

When set for DEMND, JetSort will only display data entry screens on demand by operator.

To enter label information (A-D), paper currency values, IDs and declared balances for Sub-Batches and Batches; the JetSort must be actively sorting coin or be in a Batch Waiting condition. Information cannot be entered while in a Batch Ended condition. To enter information, select **MENU**.

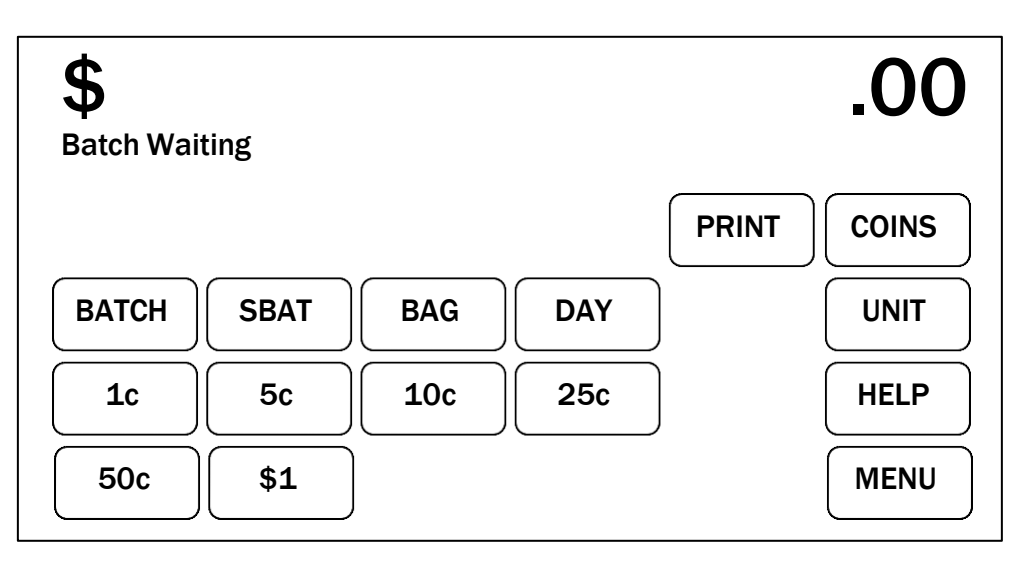

From the OPTION MENU, select DATA.

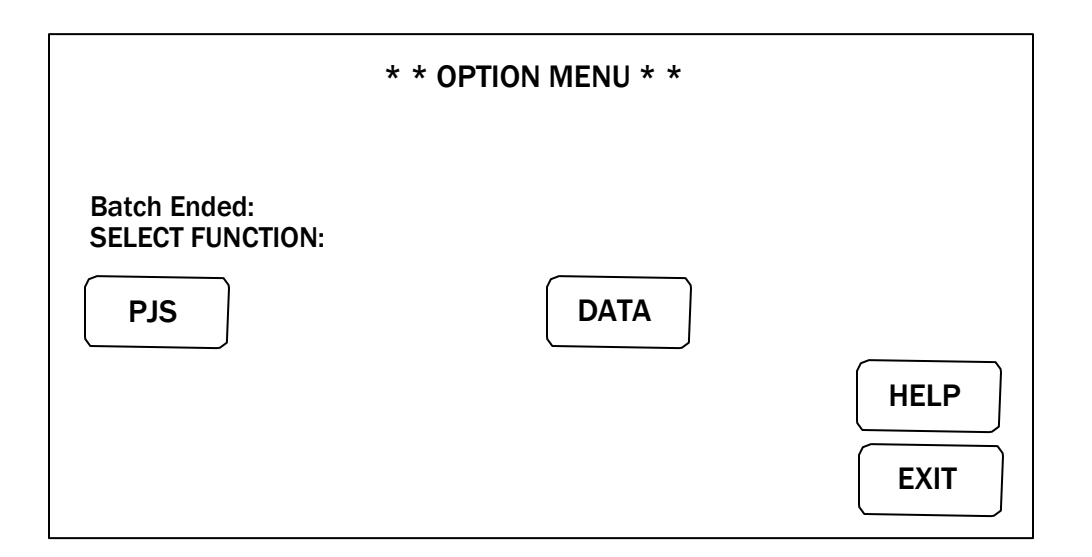

From the DATA ENTRY MENU, select the appropriate key to enter label (A-D), currency, checks, miscellaneous, ID, declared Batch and Sub-Batch information. Enter desired information for each media item through the numeric keypad, followed by ENTER.

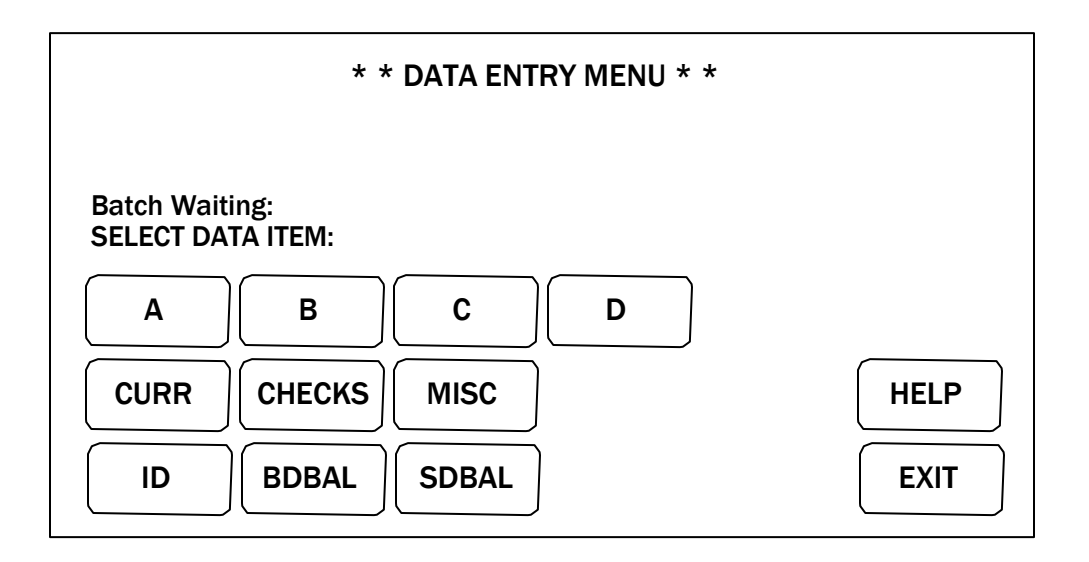

Selecting **ENTER** records the information and advances to the next data entry screen for Labels A, B, C, D and IDs. ENTER must be pressed twice to record information and move to the next screen for the following functions: CURRENCY, CHECKS, MISC, BATCH DECLARED BALANCE and SUB-BATCH DECLARED BALANCE.

### Entering Label Information

From the DATA ENTRY MENU, select a **Label** (A, B, C, D).

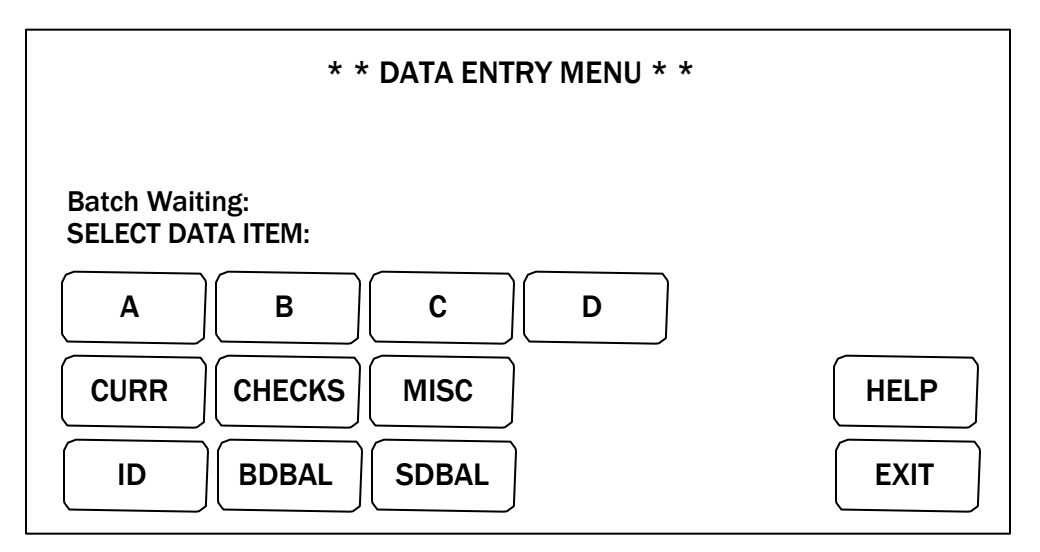

Selecting a **Label** (A-D) displays a screen similar to the one shown below:

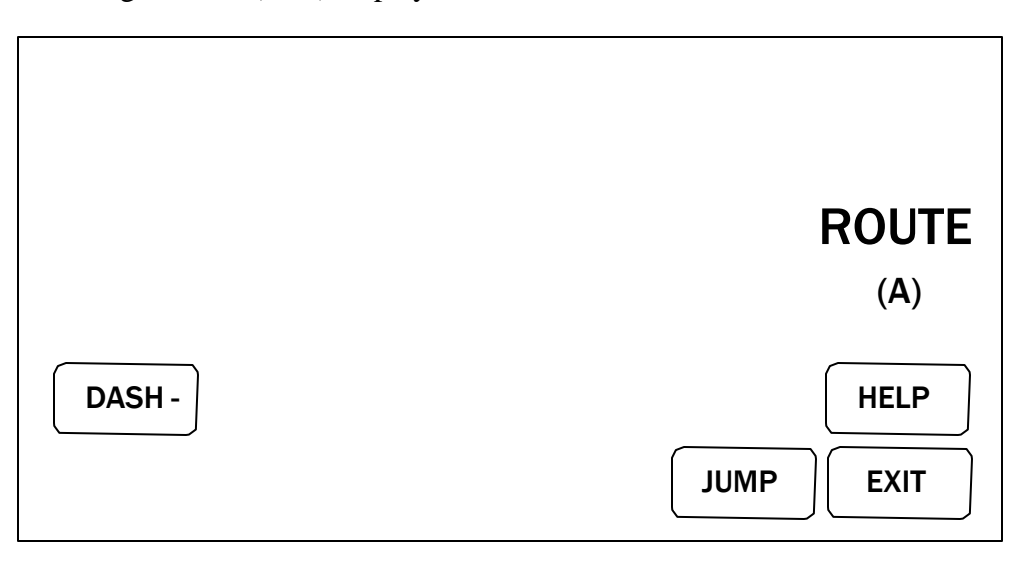

The "Route" designation shown above is for example only. Labels and IDs may be customized to record user-specific categories such as Teller, Machine, Customer, Operator, etc. see *Customizing Labels and ID Fields*.

Enter Label information through the numeric keypad and select **ENTER** to record and return to a Batch Waiting condition. Repeat this process to enter information for additional Label prompts. Select **JUMP** to skip to the end of a data entry sequence (or to ID if enabled).

#### Entering ID Information

Select **ID** to enter ID information. The following screen is displayed:

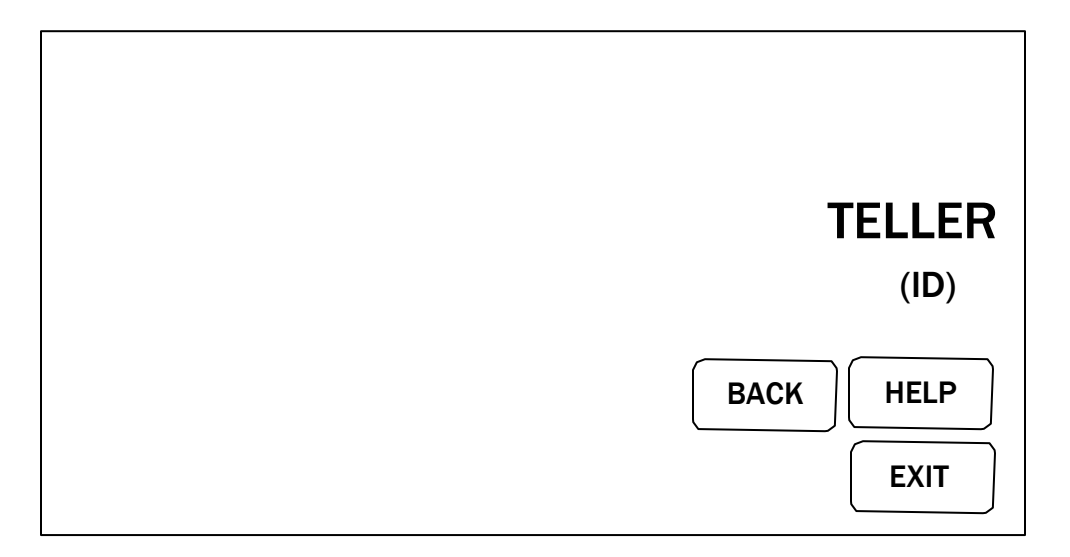

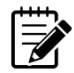

The "Teller" designation shown on the previous page is for example only. Labels and IDs may be customized to record user-specific categories such as Teller, Machine, Customer, Operator, etc.

Enter ID information through the numeric keypad and select **ENTER** to record and move to the next screen, or return to a Batch Waiting condition. The ID prompt may not be skipped.

#### Entering Declared Balance Information

When prompted for declared balances for both Batches and Sub-Batches, enter data through the numeric keypad and select **ENTER** twice to record and return to a Batch Waiting condition. To correct and re-enter Declared Balance information not yet recorded, select **CLEAR.**

When entering values for Batch Declared Balance, Sub-Batch Declared Balance and Miscellaneous Media, **ENTER** works like a calculator. Entering a positive value, followed by the **ENTER** key will add the value to previously recorded values. Entering a value, followed by the – (minus) key will deduct the value from the previously recorded values. When the entered value is correct, press the **ENTER** key a second time to record the new value and leave the screen.

Touch Panel displays for entering declared balances and other values are similar to the one shown below:

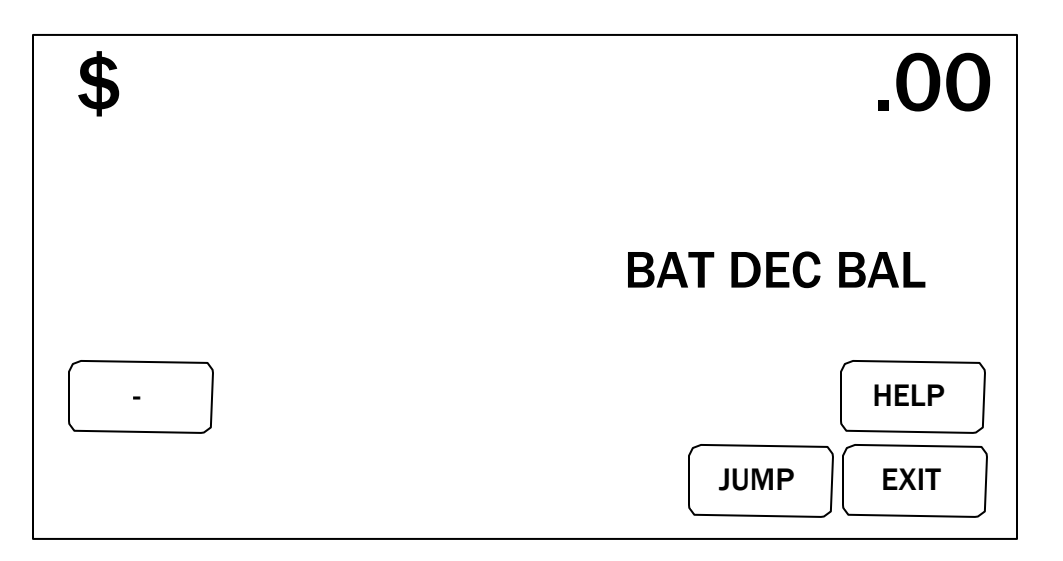

#### Correcting Declared Balance Information

After Declared Batch or Sub-Batch Balance information is entered, it will be added to any previously recorded balance values. To subtract from balance values, enter the difference through the numeric keypad and press the – (minus) key on the left side of the touch panel display. The adjusted balance value will now be displayed. Press **ENTER** to record and return to a Batch Waiting condition.

#### Entering Miscellaneous Media Information

When prompted for miscellaneous media information (currency, checks, miscellaneous), enter data through the numeric keypad and press **ENTER** twice to record and return to a Batch Waiting condition. Select **CLEAR** to correct and re-enter numeric values not yet recorded. The Touch Panel display appears similar to the following:

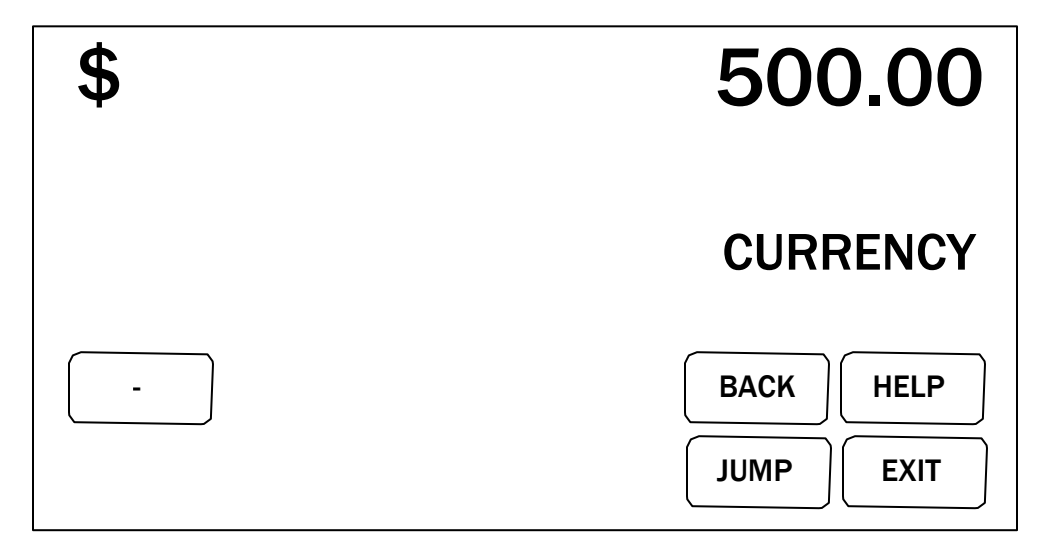

#### Using the Verify Function

Use the Verify function to perform sorting and counting without adding to Sub-Batch, Batch, Day or ID totals. The Verify process will add verified coin totals to bag totals.

To use Verify, the JetSort must actively be sorting coin or be at a Batch Ended condition. Verify function will not work in a Batch Waiting condition. In a Batch Ended condition, select **VERIFY** then sort coin. Let the machine time-out or press the red **STOP** key. Return to the Batch Ended condition by selecting **VERIFY**.

#### Ending a Batch or Sub-Batch

Ending Batches and Sub-Batches varies depending on whether the END SUBBAT function is set at automatic (AUTO) or required (REQ'D) in the ENABLE FUNCTIONS display. For more information, see *Enable Keys*.

With the END SUBBAT function set for AUTO, a Sub-Batch is ended by pressing the **START S/BAT** key. This automatically ends the current Sub-Batch and starts a new one. Selecting **END** once simultaneously ends all Sub-Batches and ends the current Batch. The JetSort is shipped with the END SUBBAT function set to AUTO as the default setting.

With the END SUBBAT function set for REQ'D, a Sub-Batch is ended only when the **END** key is pressed. All coin sorted after beginning a Sub-Batch is counted toward the current Sub-Batch until the **END** key is pressed. Select **END** once to end the current Sub-Batch and press it twice to end the current Batch.

# Information Retrieval

In a Batch Ended condition, the Touch Panel display is as shown below:

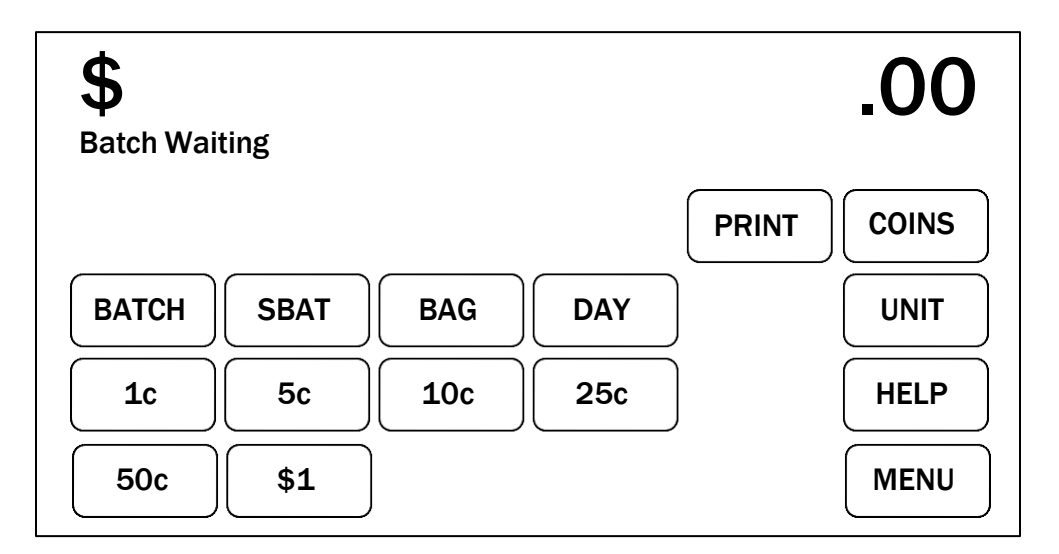

JetSort accumulates and reports information in several categories. Information about these categories may be retrieved by pressing the corresponding key on the Touch Panel. Touch Panel keys display the following information:

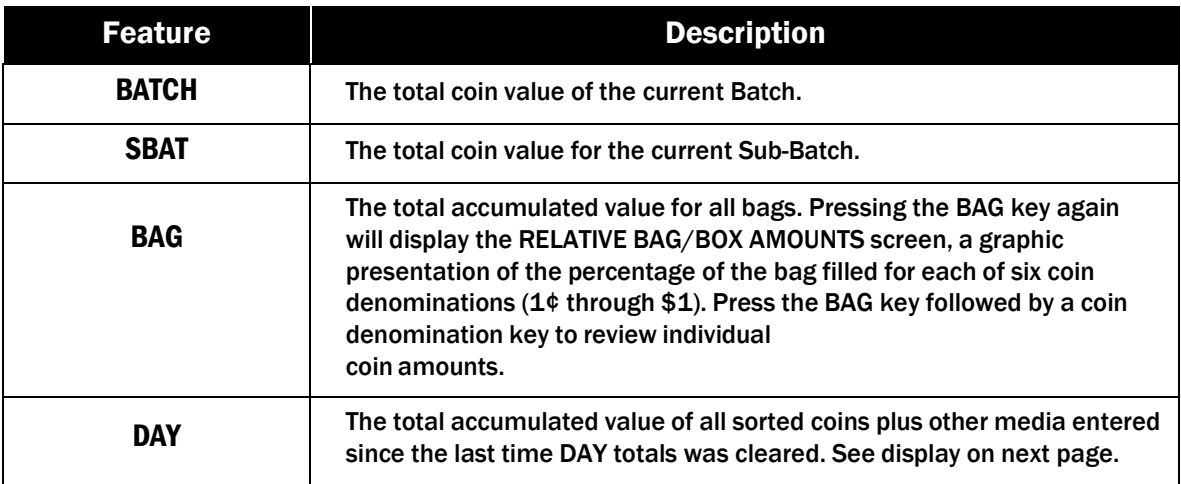

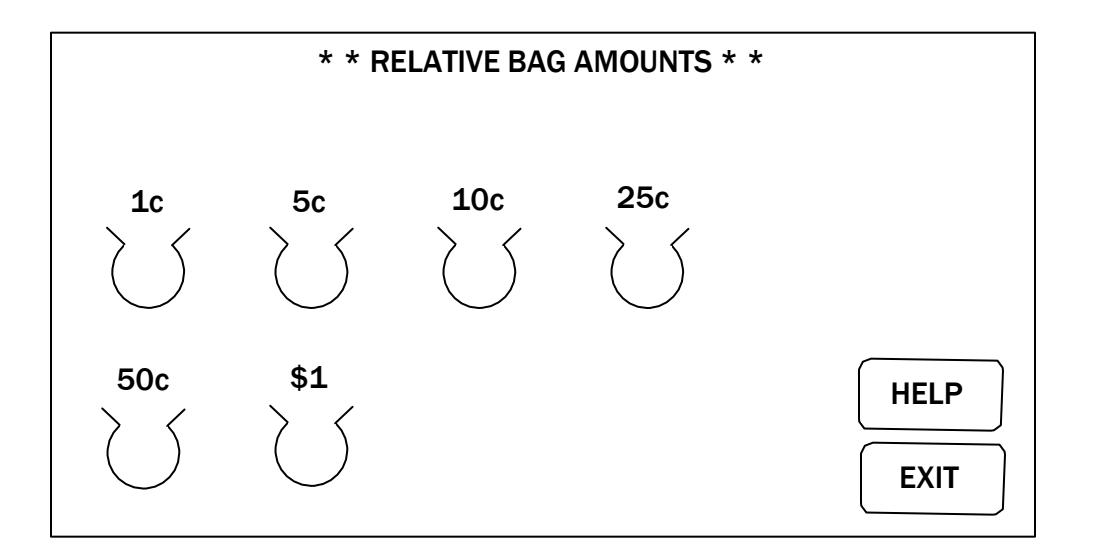

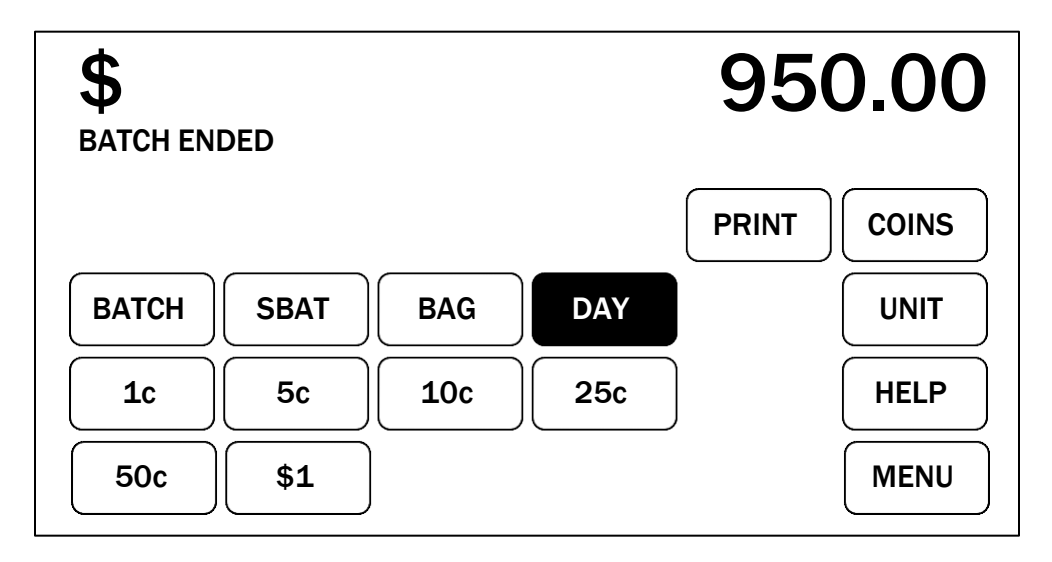

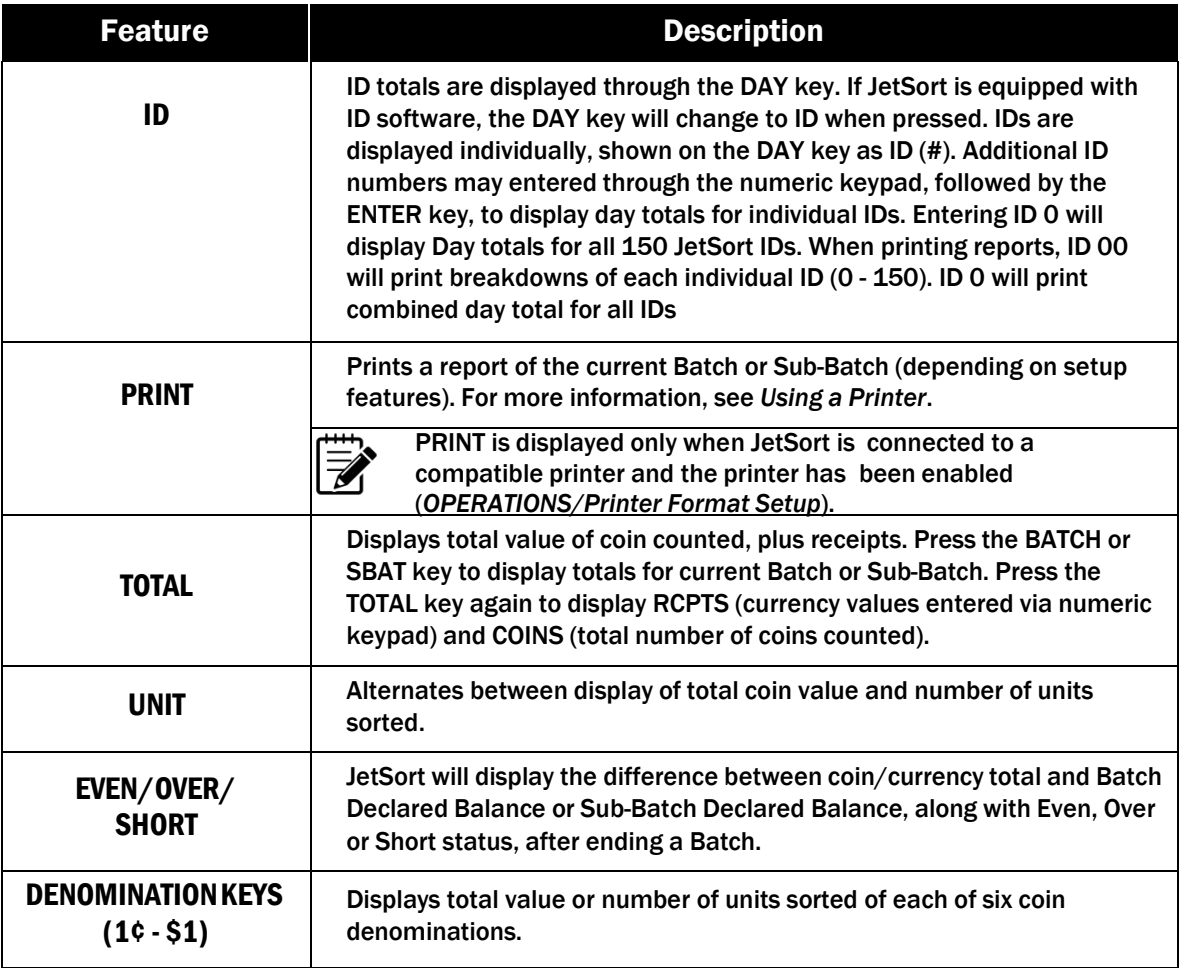

#### Information Retrieval for Batches, Sub-Batches, Bags and Days

Press **BATCH, SBAT**, **BAG** and **DAY** to display day totals for these categories. Press **BATCH**, **SBAT**, **BAG** and **DAY** in combination with the **1¢ - \$1** (denomination) to display denomination bag totals for each category. Pressing **TOTAL** will alternate between COINS, RCPTS and TOTAL displays for each category. Alternating displays will not work if a coin denomination key is selected. Select **SBAT**, **BATCH**, **DAY** or **TOTAL** to deselect a denomination key.

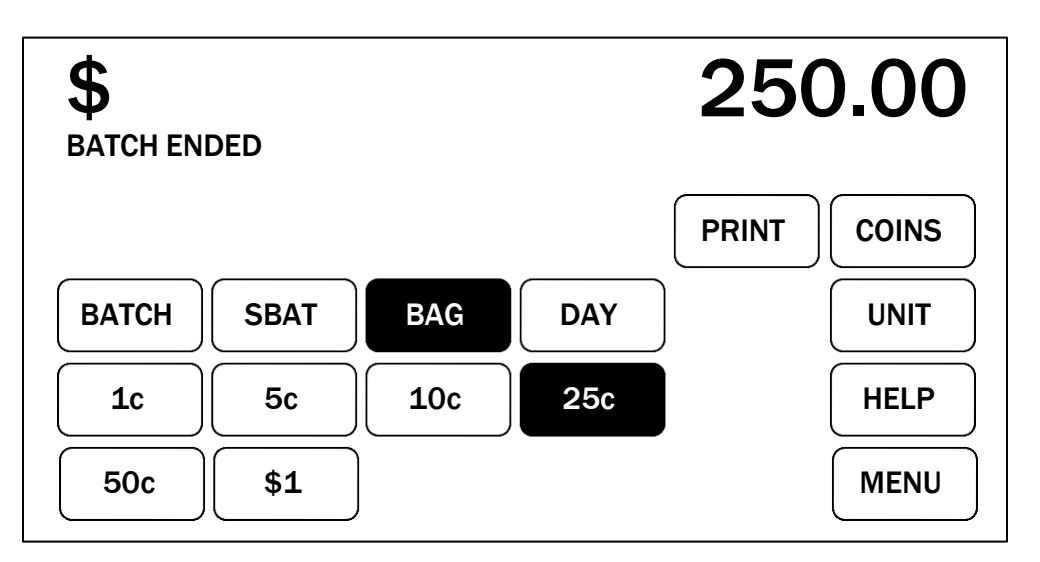

#### Information Retrieval for Individual IDs

If JetSort is equipped with ID software, totals for individual or collective IDs may be displayed. ID totals are displayed through the **DAY** key. The **DAY** key will switch to ID when pressed. See display below:

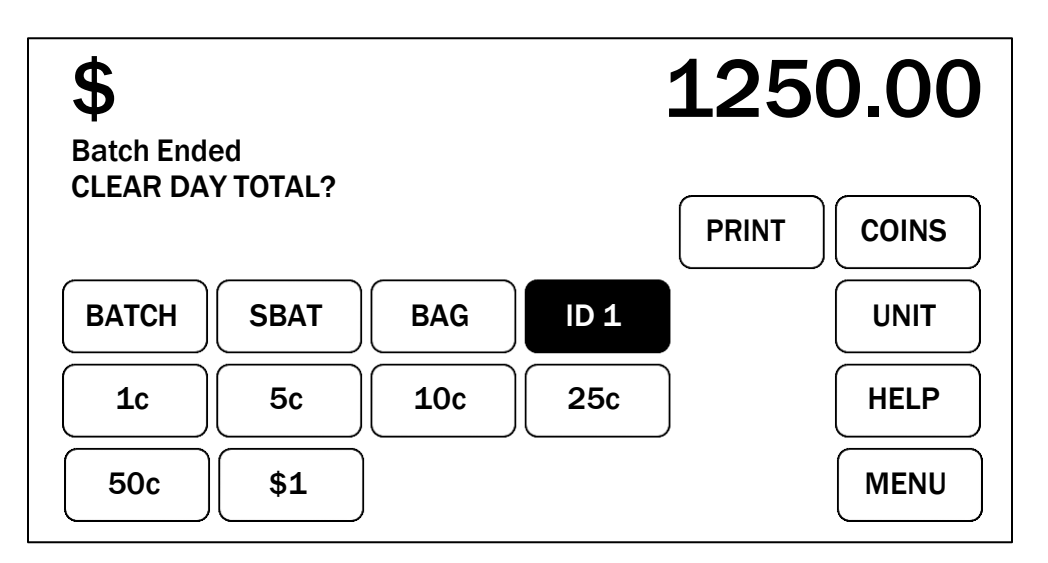

To display totals for individual IDs, the JetSort must be in a Batch Ended condition. To display individual ID totals, select **DAY/ID**, enter the desired ID number and press **ENTER**. The ID entered id will display on the **DAY/ID** key and ID totals will display in the upper right hand corner of the Touch Panel display. Press additional keys to display Batch, Sub-Batch, Denomination totals, Unit totals and other information as described on the previous page.

# Clearing Counts and Totals

JetSort tracks individual coin bag counts and day counts, independent of any Batch or Sub-Batch data stored. These features obtain grand totals for individual coin denominations and total coin sorted and counted for any period desired. Bag and day counts accumulate until a bag limit is reached or counts are cleared manually by an operator.

JetSort allows clearing of bags and day totals when the individual bag stop limits have been reached or at any time before they reach their limits. It also allows all bags to be cleared at once.

### Clearing Individual Bag Counts

When a bag has reached its bag stop limit, the sorter stops and a limit message flashes on the display, showing the denomination for which the limit has been reached. The denomination count will appear in the upper right hand corner. See display below:

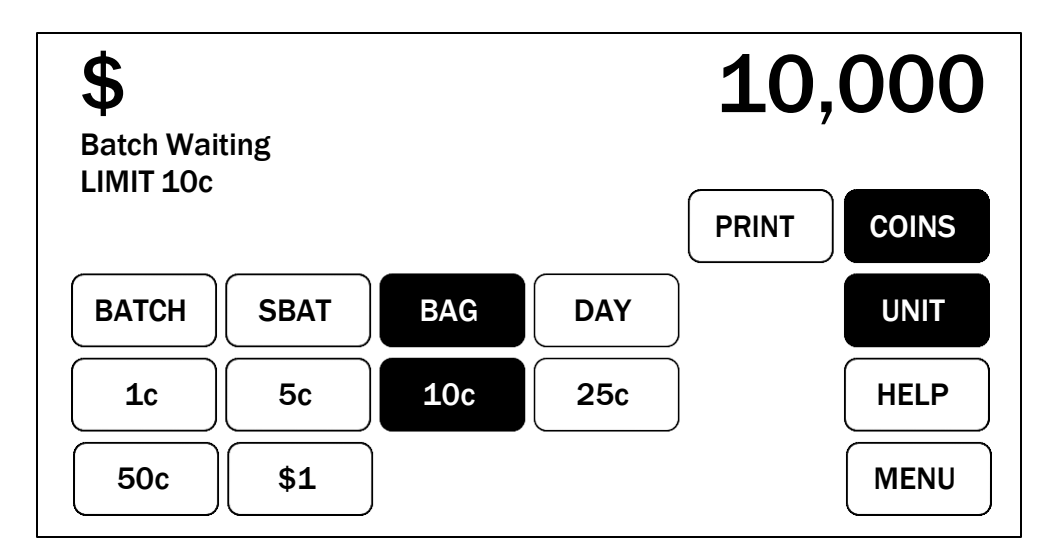

To clear the bag count, select **CLEAR** once. The JetSort displays the following prompt: *Clear this Bag/Box?* Select **CLEA**R again to clear bag count and return to a Batch Waiting condition. Press **CONT** to sort remaining coins. The **BAG** and the **1¢ - \$1** (individual denomination) keys must be selected to clear individual bag counts.

This method may also be used to clear bag counts before a bag has reached its stop limit. To clear an individual bag count, select **BAG** and the **1¢ - \$1** (denomination) key of the bag you to be cleared followed by **CLEAR**. The JetSort displays the following prompt: *Clear this Bag/Box?* Select **CLEAR** again to clear individual bag count.

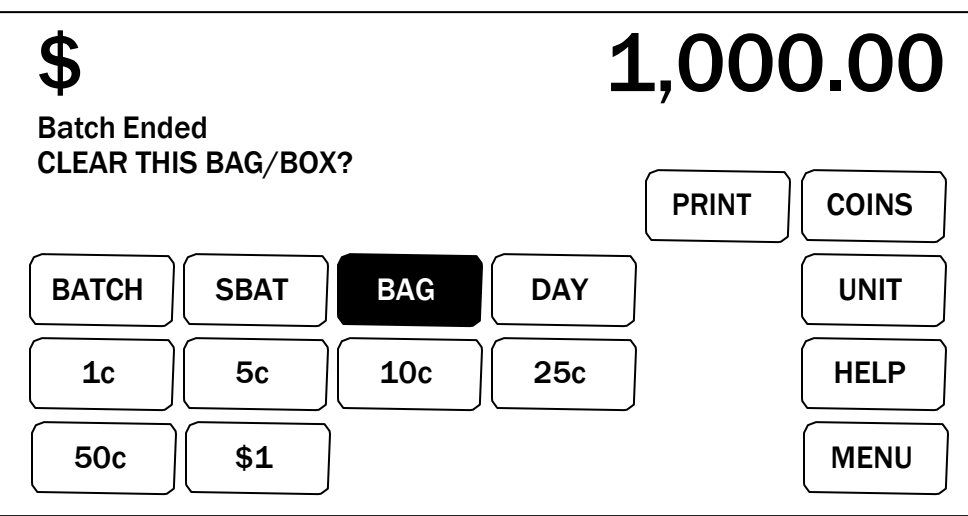

To clear all bag counts, select **BAG**, followed by **CLEAR**. The JetSort will display the following prompt: "Clear All Bags/Boxes?" Press the **CLEAR** again to clear all bag counts.

Screen displays, when clearing all Bag Counts, appear similar to the screen shown below:

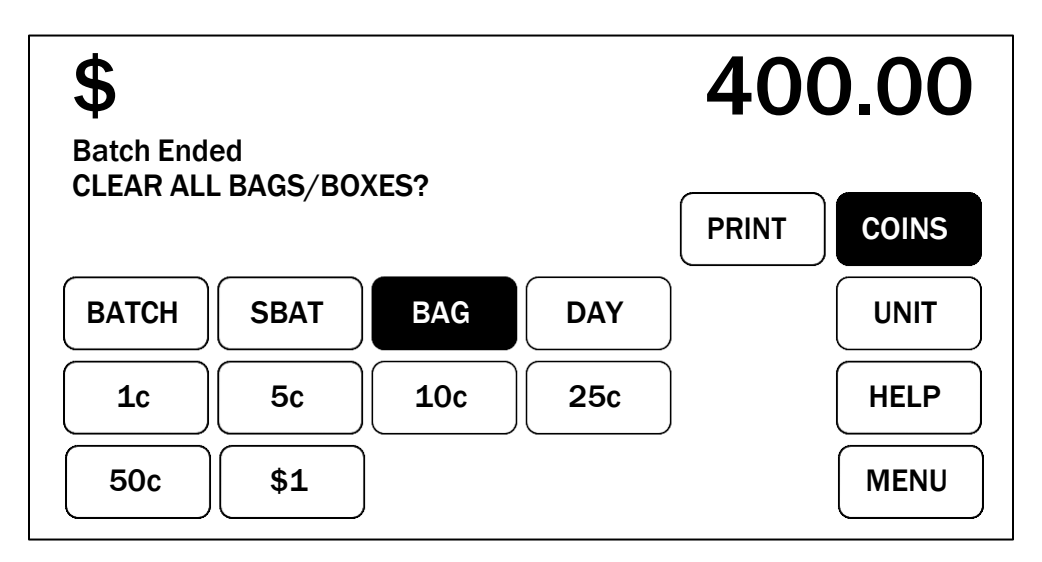

### Clearing Day Counts

To clear a day count, begin from a Batch Ended condition. Press the **DAY** followed by the **CLEAR**. The JetSort will display the following prompt: "Clear Day Totals?" Press **CLEAR** again to clear all Day counts.

#### Clearing ID Counts

To clear an ID count, begin from a Batch Ended condition. Press **DAY** to display individual IDs. Enter an ID number through the numeric keypad, followed by **ENTE**R.

Pressing **CLEAR** will display a "Clear Day Total?" prompt. Press **CLEAR** again to clear an individual ID count. Clear Day Total displays appear similar to the one shown below:

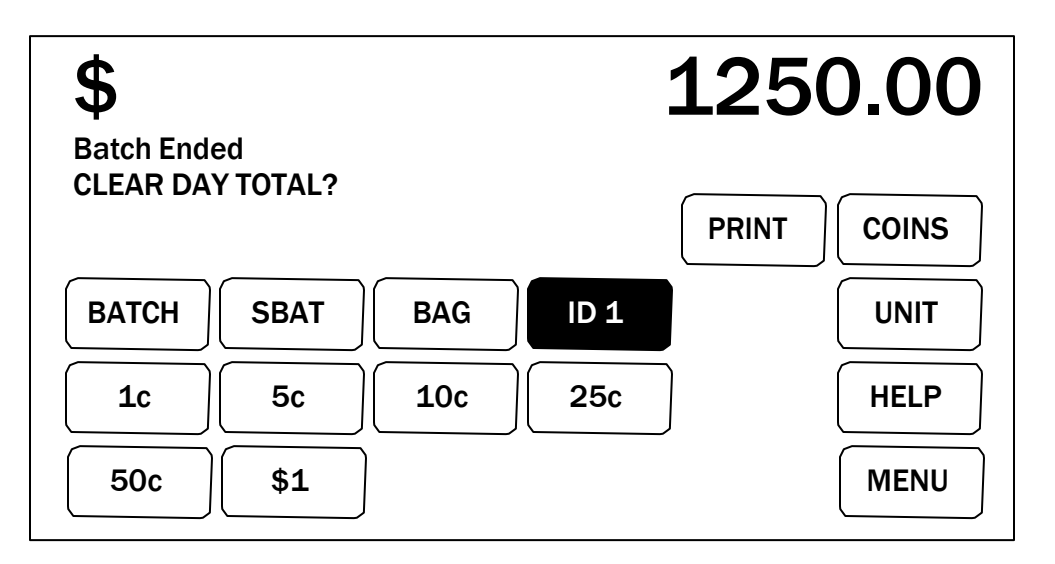

Display and clear additional IDs by entering the ID number on the numeric key pad, followed by **ENTER**. The JetSort will display day totals for each ID entered. Clear additional IDs by pressing **CLEAR**. The JetSort will display the following prompt: "Clear Day Totals?" Press **CLEAR** again to clear additional ID totals.

### Clearing All JetSort ID Counts

To clear all 150 JetSort IDs, enter ID 0 and press **ENTER**. The JetSort will display day totals for all 150 IDs. Press **CLEAR** to clear all ID totals. The JetSort will display the following prompt: "Clear All ID Day Totals?" Press **CLEAR** again to clear all JetSort IDs.

#### Preserving Totals Information

If after **CLEAR** is pressed the first time and the "Clear Totals" prompt is received, preserve recorded totals by pressing the **BATCH** key before pressing **CLEAR** again. This will save recorded Bag, Day or ID totals and return to a Batch Ended condition.

Screen displays when clearing Day and ID counts appear similar to the screen shown on the next page:

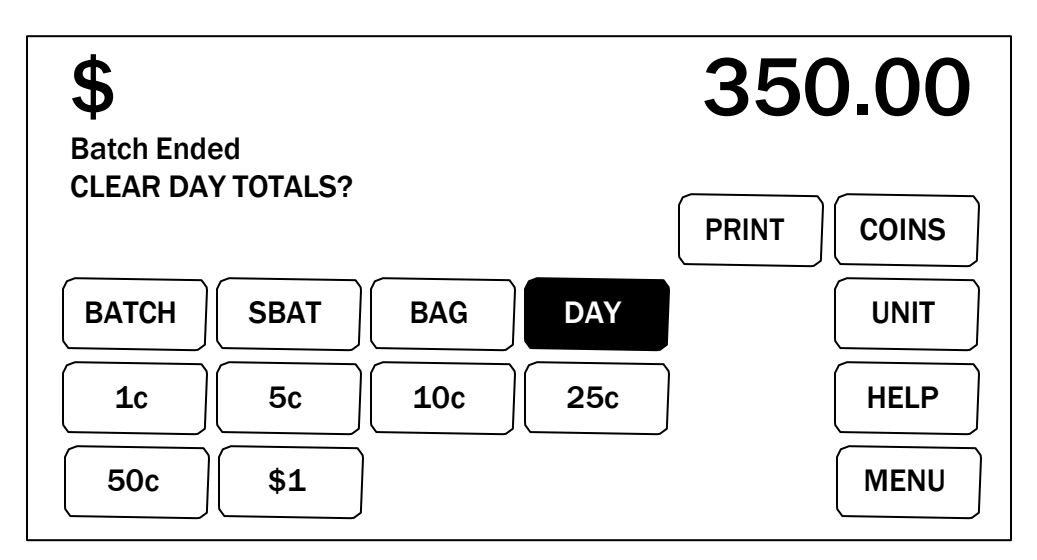

### Programmable Jet Stops (PJS)

JetSort is designed to set limits (stop limits) for the number of coins fed into any denomination bag. PROGRAMMABLE JET STOPS (PJS) limits can be set in either piece or value counts. These stop limits can be entered and stored in the JetSort memory through the PJS menu.

JetSort is designed with three bag stop limits built in — **FULL** (full federal bag limits), **HALF** (half federal bag limits), and **NONE** (no limits). PJS File numbers 01 and 02 are preset to FULL and HALF federal bag limits and cannot be changed in permanent memory.

Individual stop limits may be changed while processing coin and will be used until new stop limits are set.

As many as 23 (03-25) individual PJS settings may be stored in the JetSort.

#### Retrieving PJS Files

From a Batch Ended condition, press **MENU** to display the OPTION MENU shown on the next page:

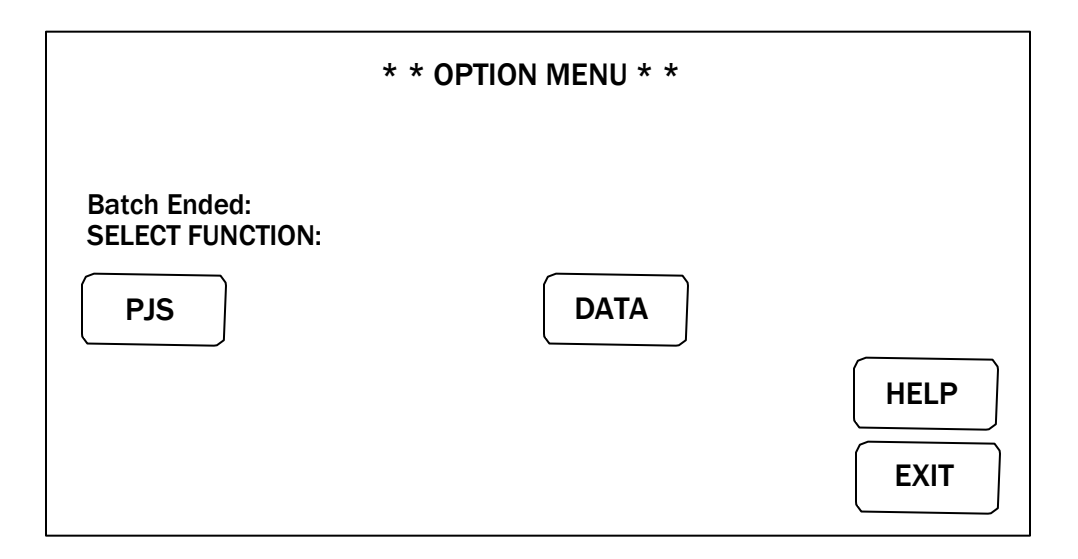

Then, press **PJS** to display the PJS menu shown below:

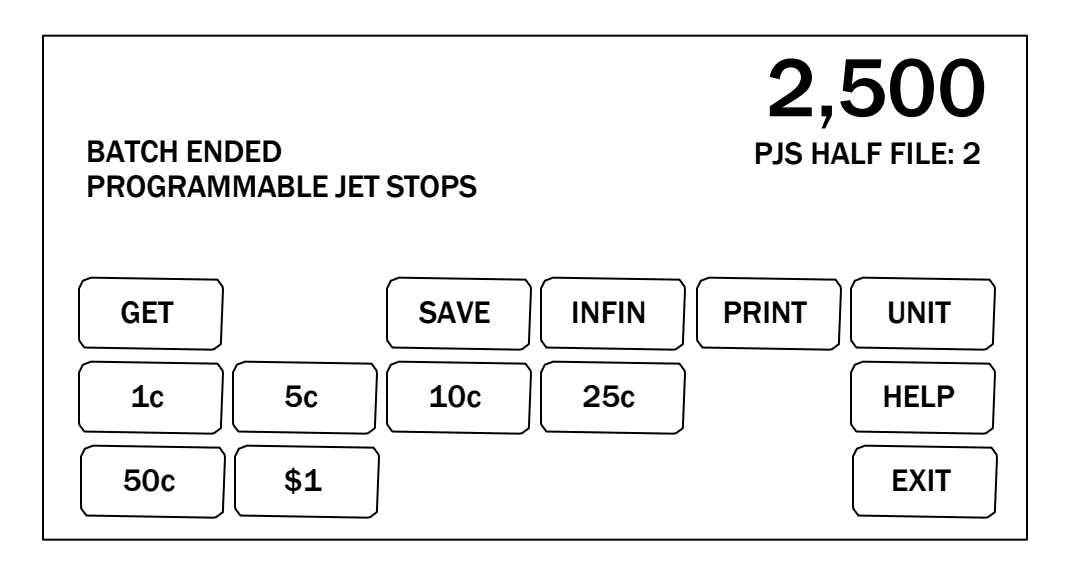

Press **GET** to retrieve a previously stored PJS setting. Pressing **GET** prompts for a PJS file number which must be entered through the numeric key pad. Press **ENTER** to record the entry. See screen on the next page:

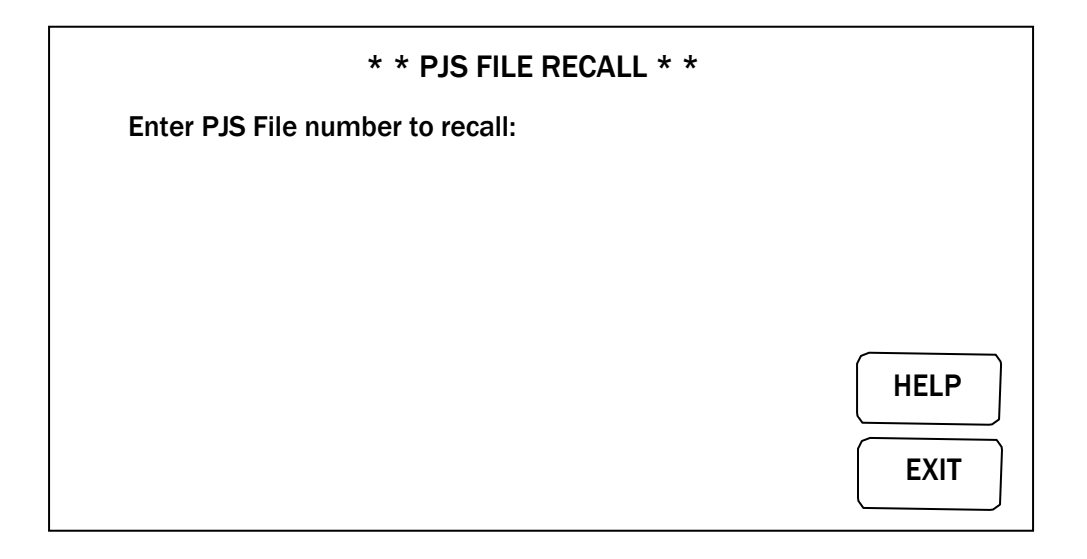

It may be useful to list stored PJS file numbers on a separate sheet of paper for ease of reference.

A list of PJS file numbers and their stop limits may be printed by pressing **PRINT** from the PJS screen.

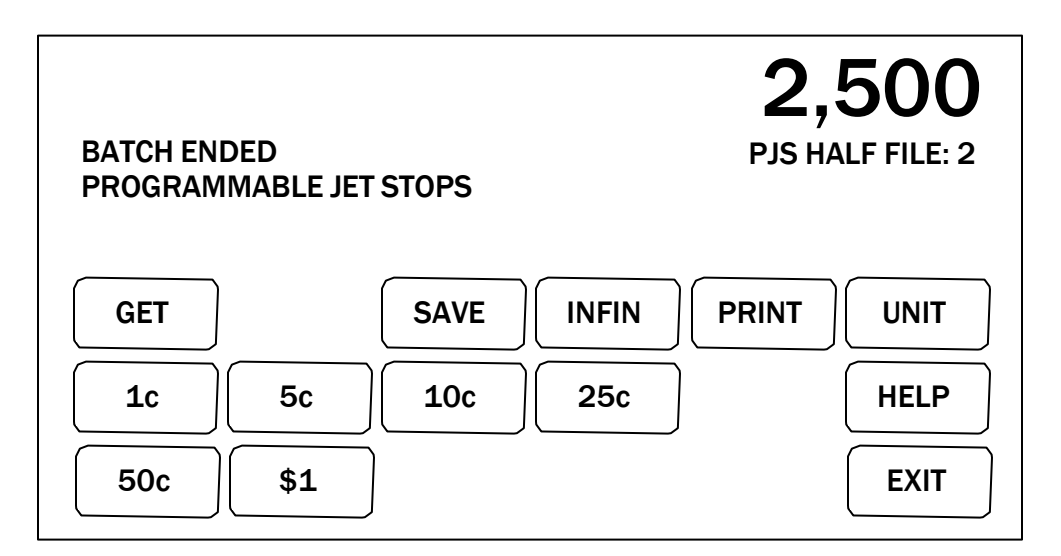

#### Creating New PJS Files

Enter stop limits for individual coin denominations by selecting coin denomination. Stop limit levels are entered through the numeric keypad and recorded by pressing **ENTER**. Press **INFIN** to indicate no stop limits for a particular coin denomination. Repeat this process for each denomination  $(1¢ - $1)$ .

# Saving PJS Files

To save PJS settings, press **SAVE**. Pressing **SAVE** promts for a two-digit PJS file number which you must enter through the numeric keypad and press **ENTER** to record.

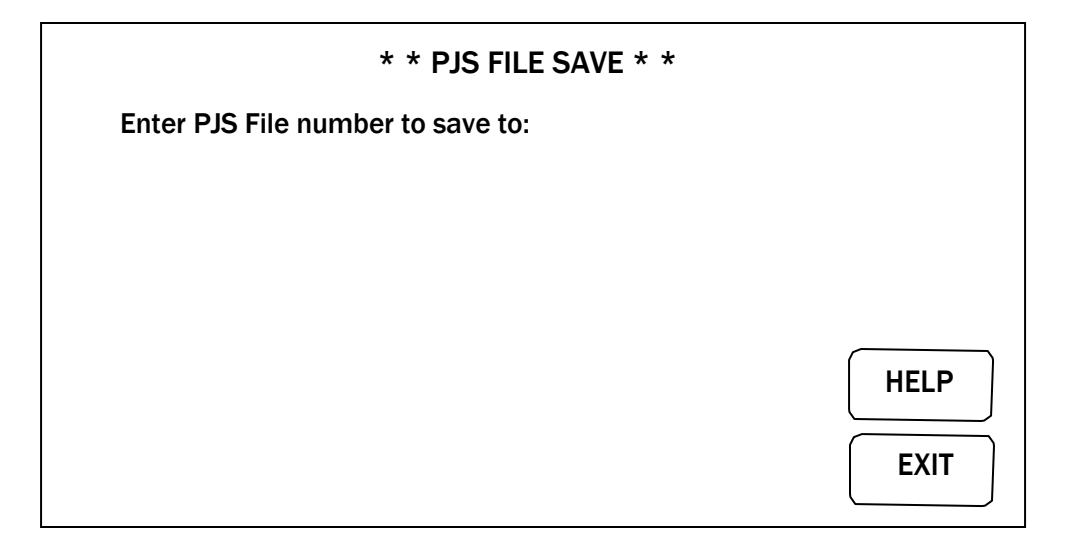

If a previously stored PJS file number has been entered, the screen will display the following prompt: "WARNING: File already exists, Replace?" Press **ENTER** again to overwrite the previous code. Press the **CLEAR** key to preserve previously recorded PJS file. PJS file numbers 01 and 02 are protected from overwrite.

### Initializing PJS Files

All previously stored PJS files (except 01 and 02) my be erased by initializing the JetSort PJS files when a turn it on. To initialize PJS files, press and hold down the **<END>** key while turning on the JetSort.

# Using a Printer

Either of Cummins Allison printers, the IDP562 RSL or IDP3535 (high speed), are recommended for use with JetSort. However, for them to work properly together, both the printer and JetSort must be initialized to the same baud rate and parity. Contact the local branch office for proper initialization instructions.

JetSort will also work with other printers provided that they are 40 column serial printers that have the appropriate cabling and are initialized properly. Contact the local branch office for details.

When either a Citizen IDP562 RSL or an IDP3535 serial printer are used, a number of fields are printed in red. These include: Date, Label (A-D), Grand Total and Declared Balance Variances.

### Printing Reports

JetSort can generate a number of printed reports for Batch, Sub-Batch, Bag totals, Day totals, and for Individual and Collective IDs.

From a Batch Waiting condition, print Batch, Sub-Batch, Bag, Day and ID reports for the currently active Batch or Sub-Batch. Press the **BATCH**, **SBAT**, **BAG** or **DAY** key followed by the **PRINT** key to generate reports. Other IDs cannot be displayed or printed from a Batch Waiting condition. Only multiple IDs may be displayed or printed from a Batch Ended condition.

When printing reports, ID 00 will print breakdowns of each individual ID (0 - 150). ID 0 will print combined day total for all IDs.

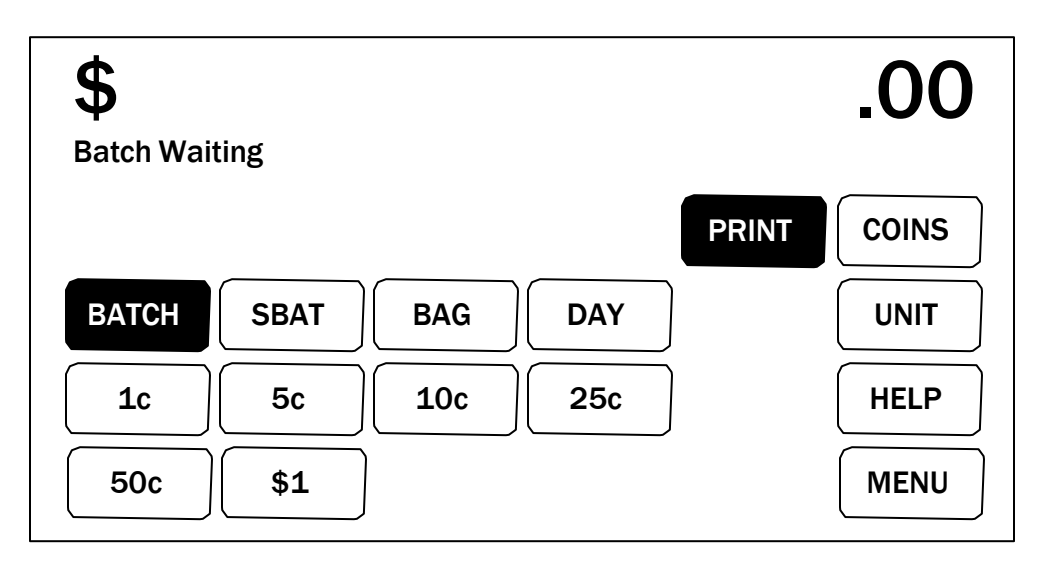

Reports are generated automatically or by operator demand depending on how the PRINTER FORMAT SETUP functions are configured. For more information, see *Printer Format Setup*.

If the WHEN function in PRINTER FORMAT SETUP is set to DEMND, **PRINT** must be pressed to generate reports.

IF the WHEN function in PRINTER FORMAT SETUP is set to AUTO, Batch and Sub-Batch reports will be generated automatically whenever a Batch or Sub-Batch is ended.

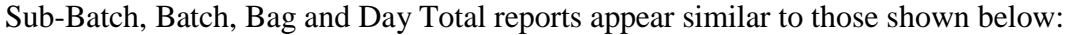

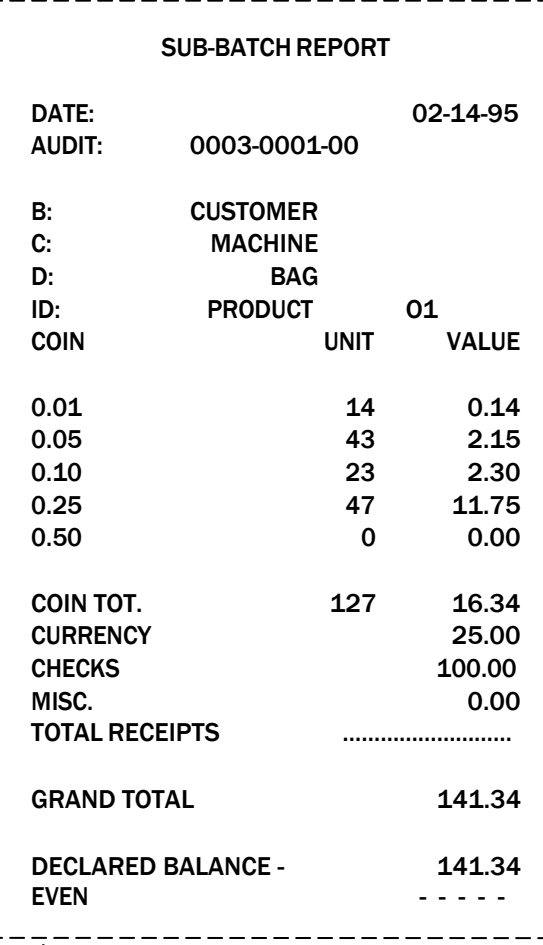

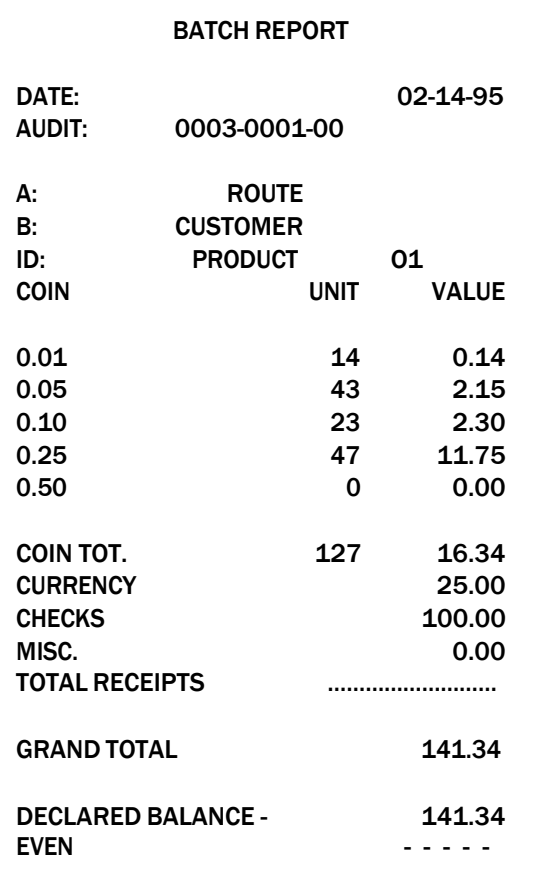

--------

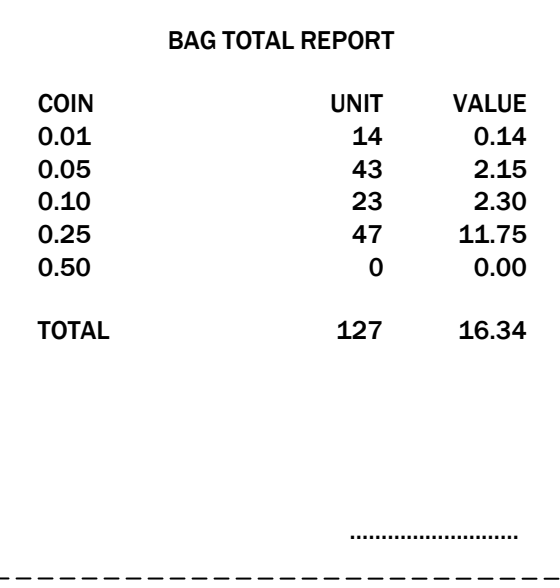

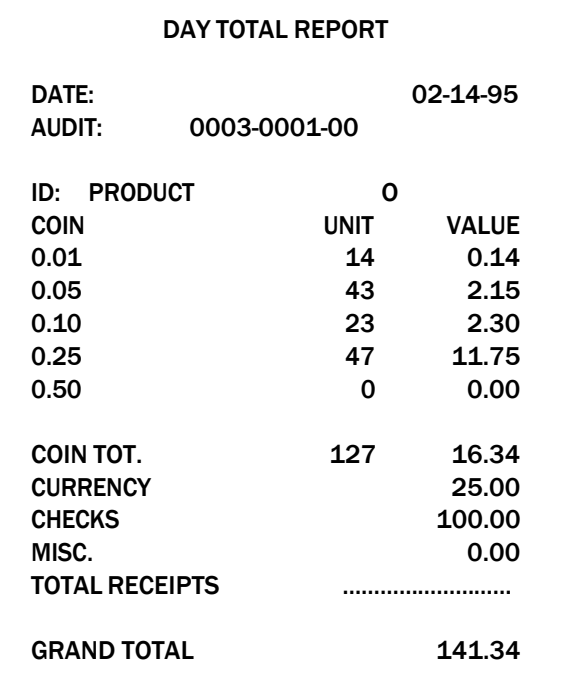

#### Printing Labels Information

Labels appear in specific JetSort reports listed below:

- **Label A** Batch label. Appears in Batch print reports only.
- **Label B**  Batch label. Appears in Batch and Sub-Batch print reports.
- **Label C** Sub-Batch label. Appears in Sub-Batch print reports only.
- Label **D** Sub-Batch label. Appears in Sub-Batch print reports only.

#### Print Modes

JetSort reports generate data depending on how JetSort features are configured. Actual appearance of reports may differ from that described here.

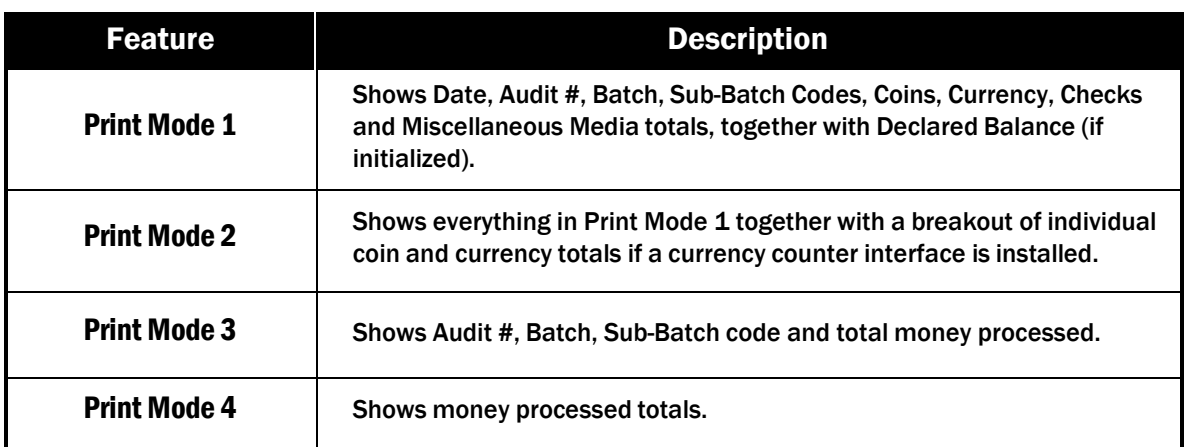

JetSort is designed to generate reports in four different formats or modes.

The Print Mode set at the time the machine was initialized is the default mode. If you wish to change report formats, see *Printer Format Setup* or contact the local Cummins Allison branch office.

# **Setup**

### Programming and Storing JetSort® Feature Settings

JetSort is designed to provide a high level of user-programmable features to make coin counting and sorting tasks as easy and automated as possible. This section addresses these features and explains how to set up JetSort features to address specific coin sorting and counting requirements.

Many JetSort features are either on (enabled) or off (disabled). Pressing these keys will enable them (indicated by a darkened key) or disable them (indicated by a lightened key), as shown in the sample screen below:

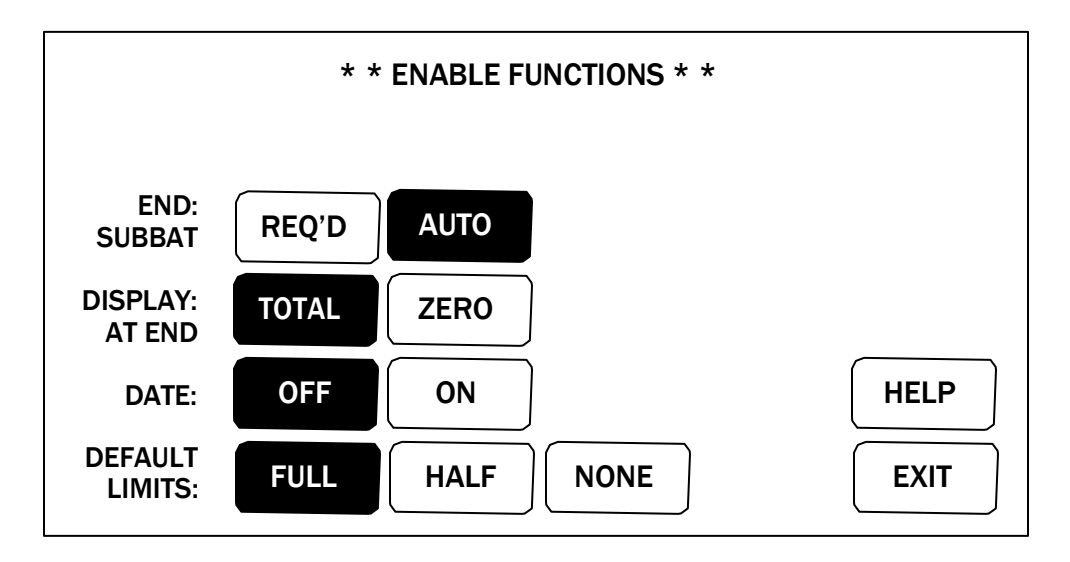

To access and set up JetSort features, begin from a Batch Ended condition. From a Batch Ended condition, press and hold the red **STOP** key until the SELECT SPECIAL MODE screen is displayed.

Do not enter Diagnostic mode without first contacting the local Cummins Allison office. О

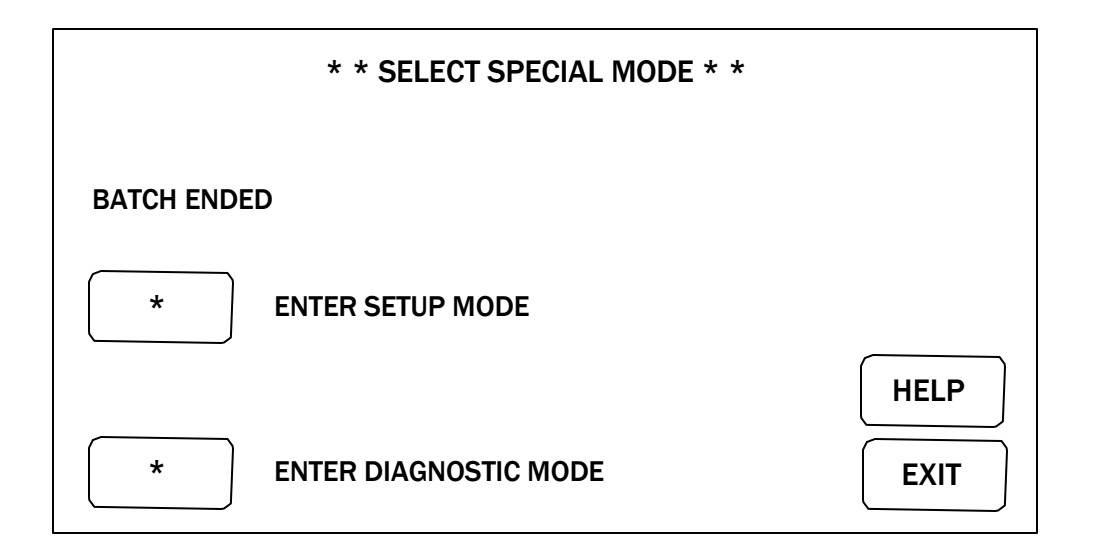

Select **ENTER SETUP MODE** to access the JetSort SETUP MAIN MENU options shown below:

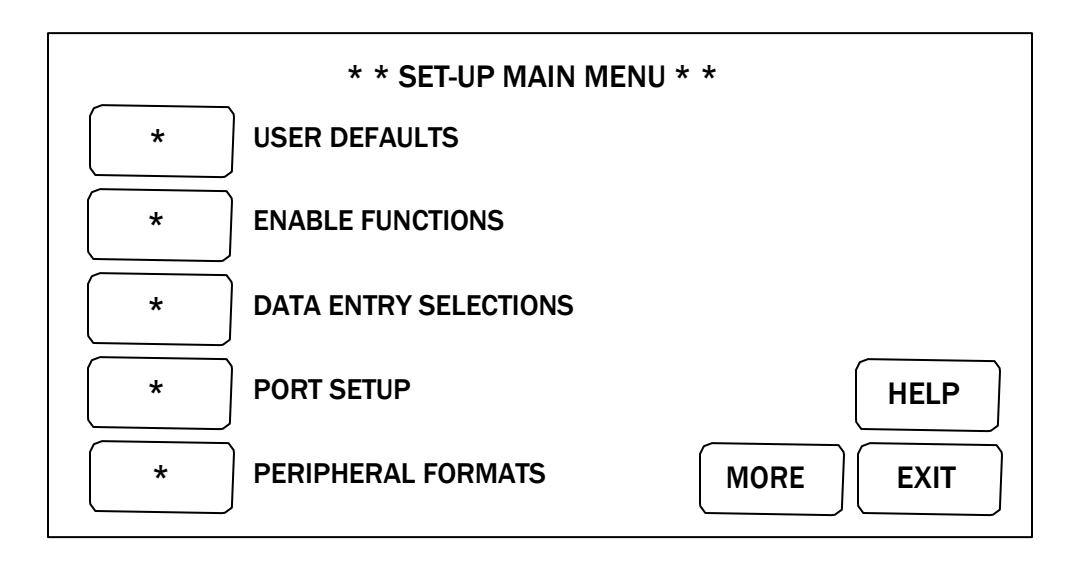

Pressing the keys described below, will display JetSort function screens and setup options.

### User Defaults

User Defaults saves current user settings as defaults or retrieve previously saved settings to be used as default settings. This eliminates the need to reconfigure JetSort in the event of a power surge, power outage or other interruption. The Default Setting can be revised at any time. The SET USER DEFAULTS screen is shown on the next page:

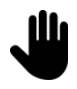

Choosing SAVE CURRENT AS USER DEFAULTS also overwrites all previously set up JetSort functions.

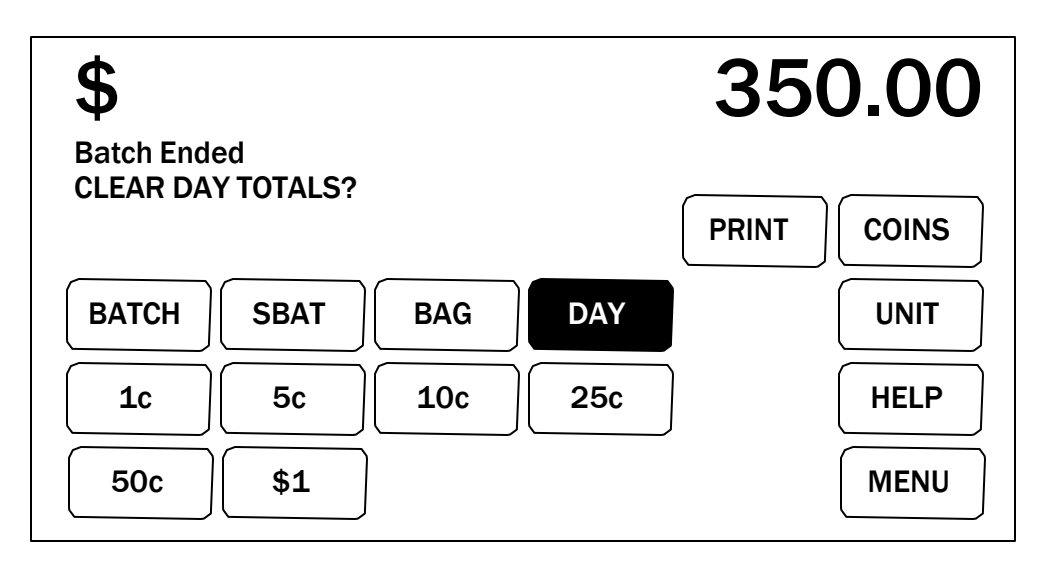

#### Enable Functions

Enable Functions sets up the following features:

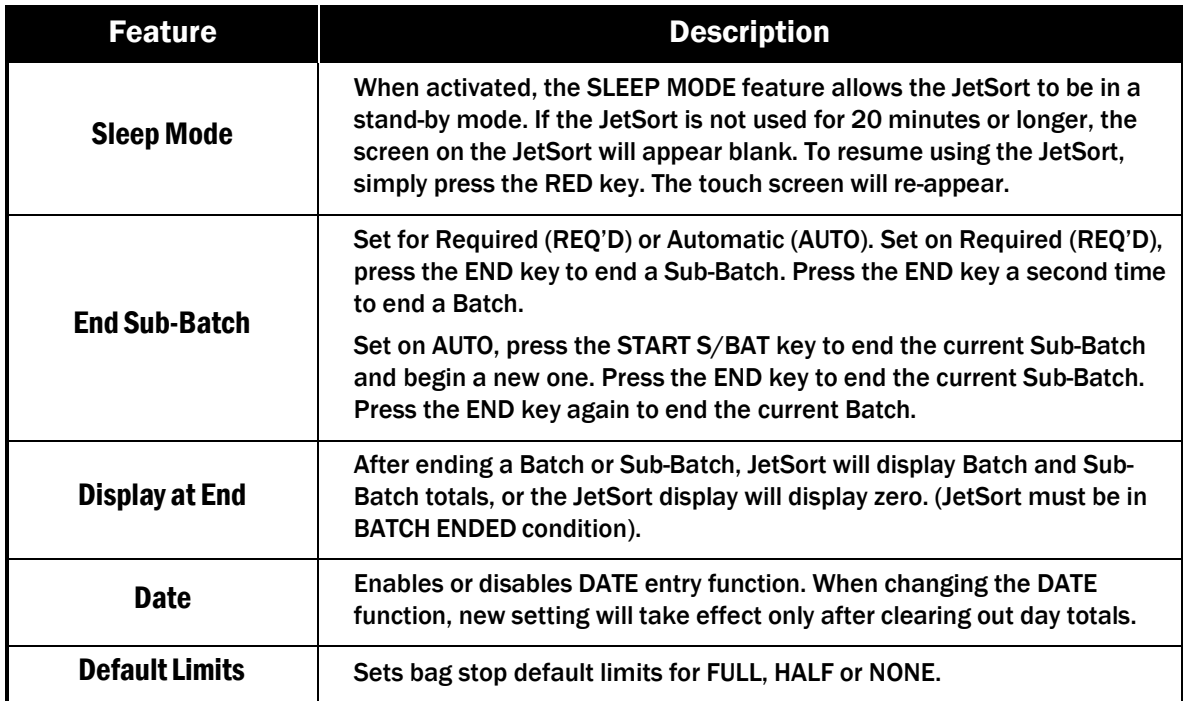

The ENABLE FUNCTIONS screen is shown below:

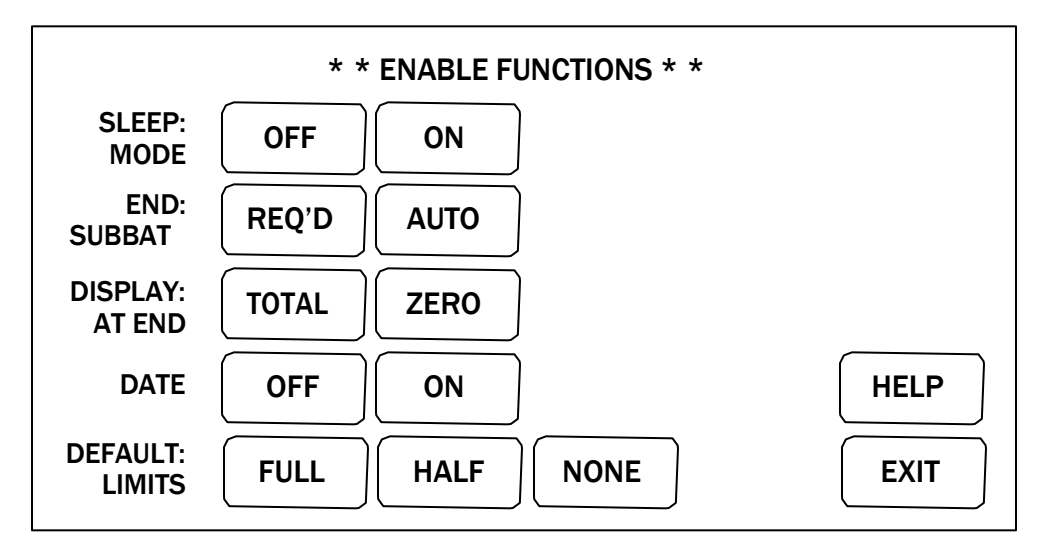

#### Data Entry Selections

Data Entry Selections allow access to LABELS, RECEIPTS, and OTHER prompt setup displays.

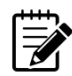

The number of Data Entry Selections available is based on the software option kit installed.

Press **SELECT LABELS** to set up prompts for labels A, B, C, D.

Press **SELECT RECEIPT**S to set up prompts for Currency, Checks/Chips and Miscellaneous receipts.

Press **SELECT OTHER** to set up prompts for ID, Batch Declared Balances and Sub- Batch Declared Balances.

The DATA ENTRY SELECTIONS screen is shown below:

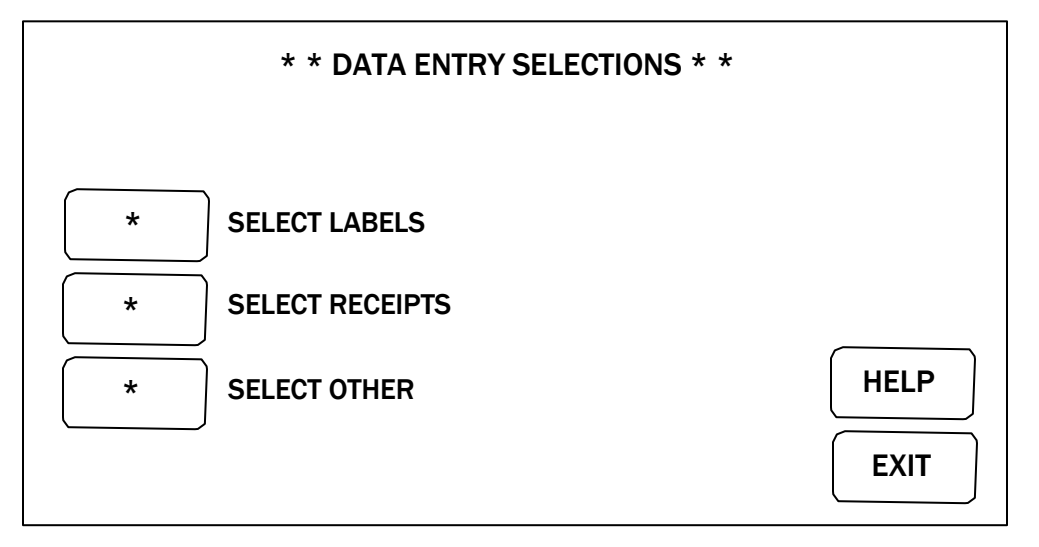

The following settings in the LABELS, RECEIPTS and OTHER displays will produce the JetSort response described:

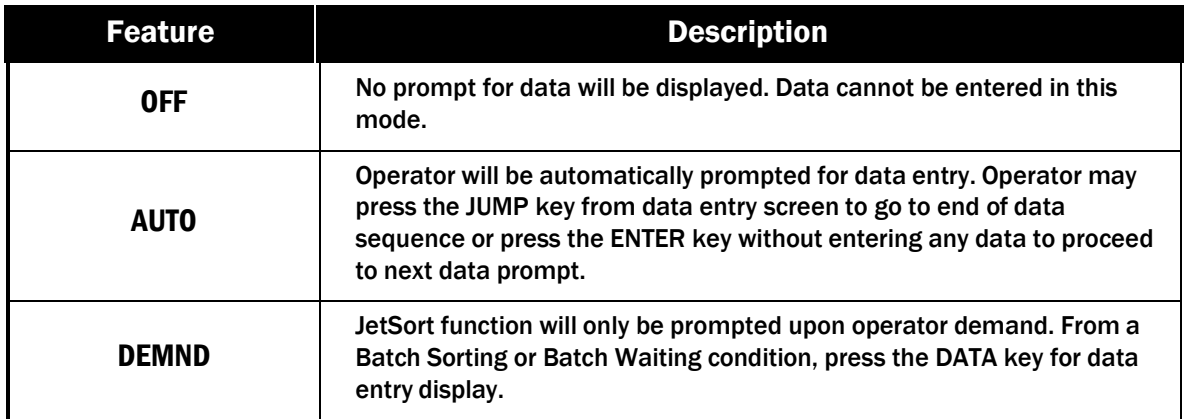

The LABEL SETUP, RECEIPTS SETUP and OTHER DATA ITEMS SETUP screens are shown below:

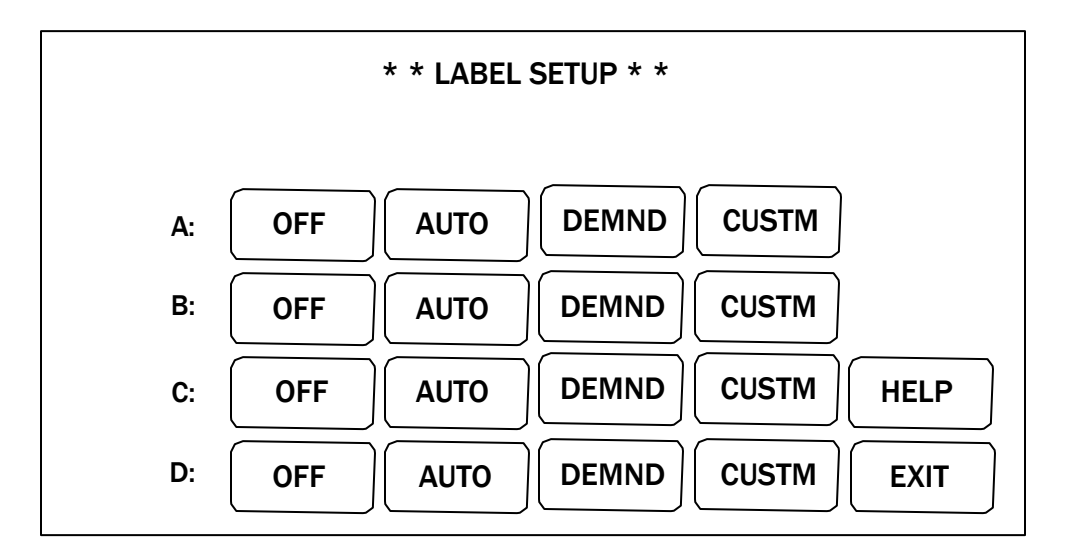

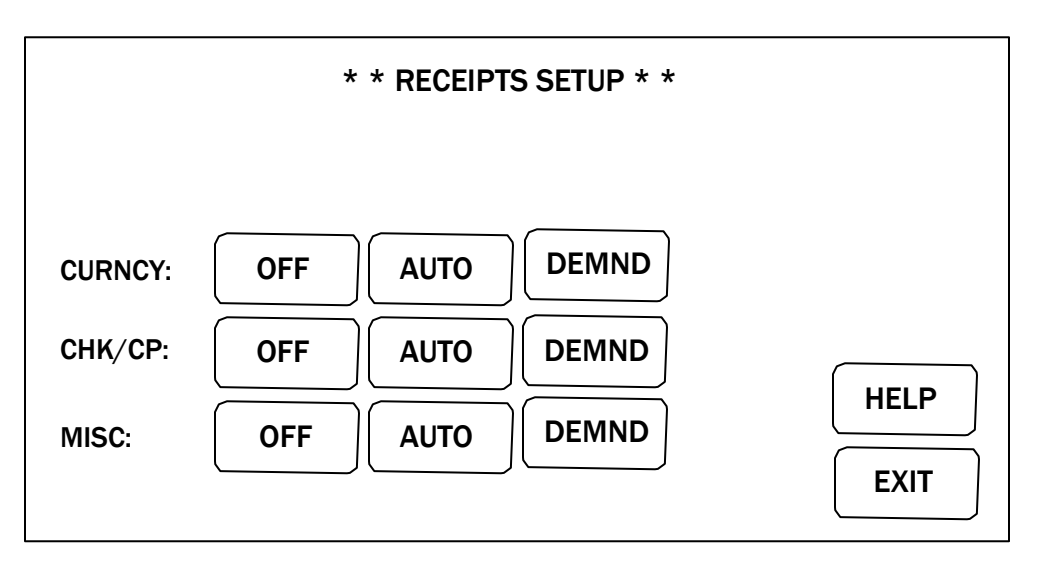

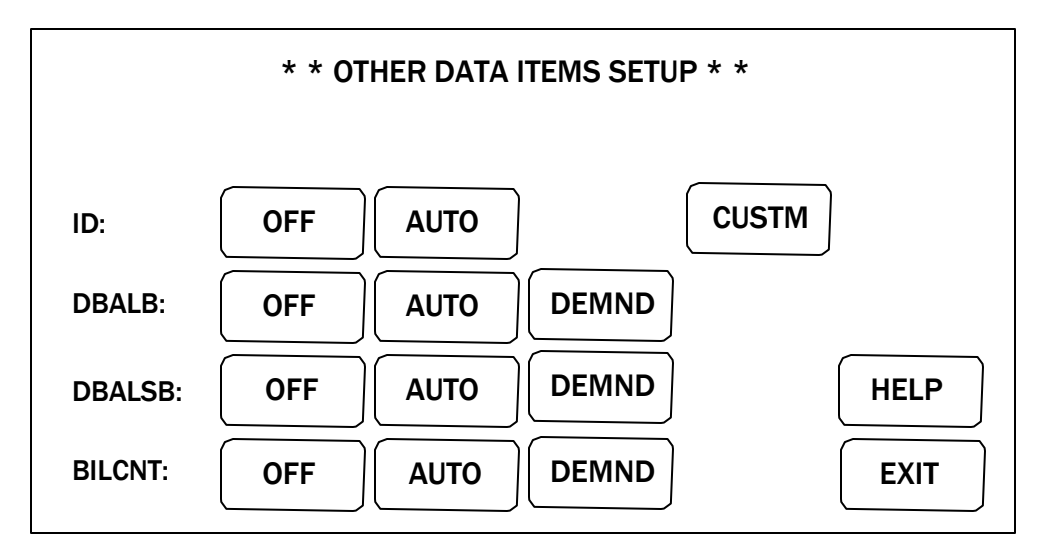

#### Customizing Labels and ID Fields

Begin from a Batch Ended condition to enter Label and ID field names. Label and ID fields can be customized with operator-defined names to track Routes, Products, Tellers, Machines, etc. Labels can be customized with names containing up to 12 alpha/numeric characters. IDs can be customized with names containing up to 12 numeric characters.

To customize a Label or ID field, press **CUSTM** in the LABEL SETUP (for labels) or the OTHER DATA ITEMS SETUP (for IDs) display. The following screen will be displayed:

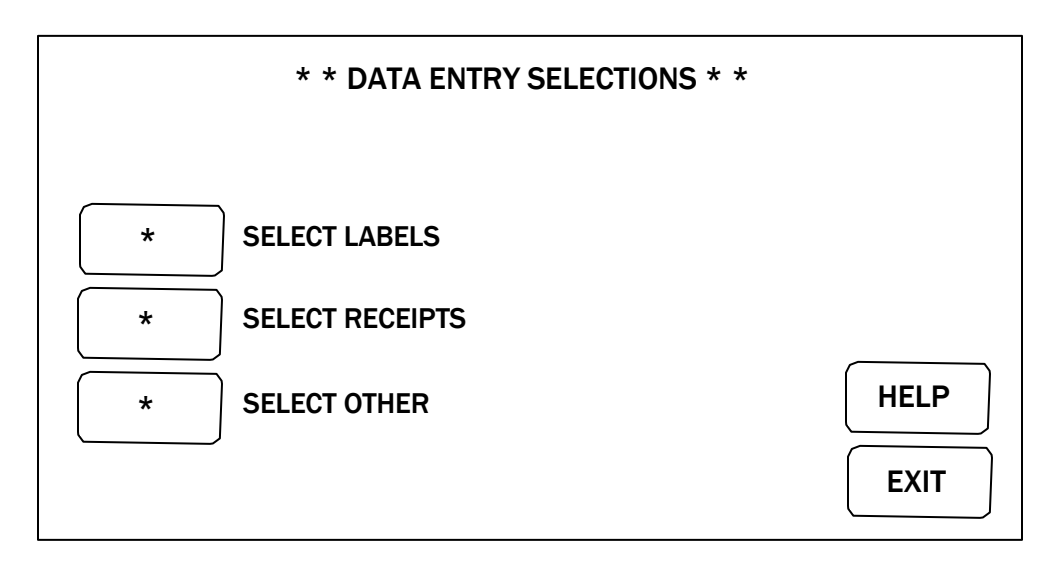

Enter up to 12 alpha/numeric characters for each Label field (A-D) and for ID fields.

Press **SHIFT** to alternate between upper and lower case alpha characters. Press **SYMBOL** to select from 25 symbols which can be used in field names.

Press **CLEAR** to clear a mistake in a field name and re-enter field name. Press **ENTER** to enter field names and return to Label/lD Setup display. Type names of additional labels as described above.

After names for all labels are finished, press **EXIT** to return to the Data Entry Menu. Press **EXIT** again to return to the Main Menu.

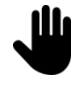

Press SELECT USER DEFAULTS and SAVE CURRENT AS USER DEFAULTS to save Label and ID field names. If EXIT is selected without saving current user defaults, JetSort defaults to the standard Label and ID field names in permanent memory.

#### Port Setup

Port Setup allows for data transmission set up from JetSort port to four peripherals remote display (RMT.D), printer (PRNTR), computer (COMM) and Bar Code Reader (BCR). Select data transmission functions including baud rate, stop bits and parity.

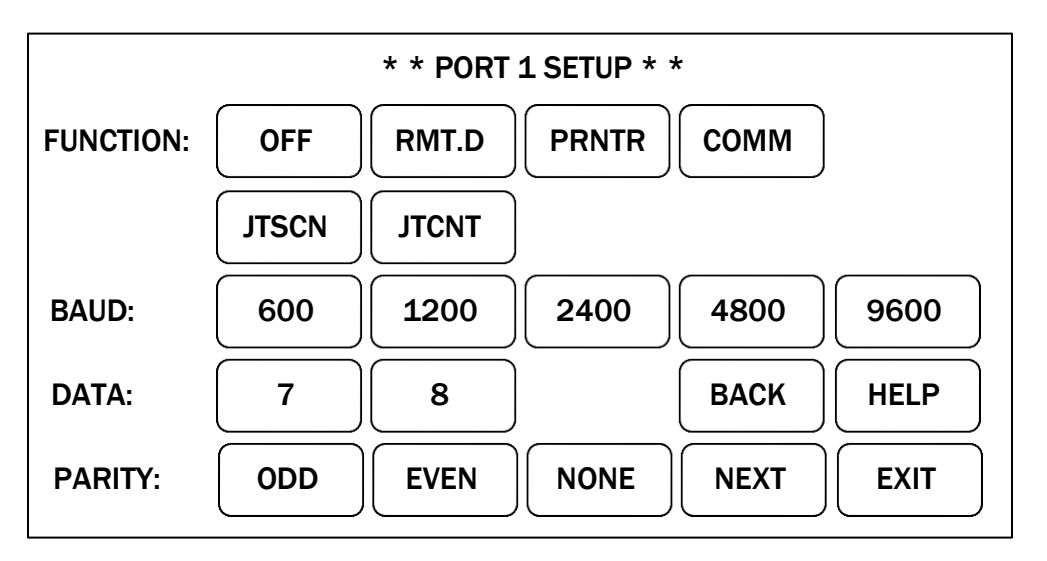

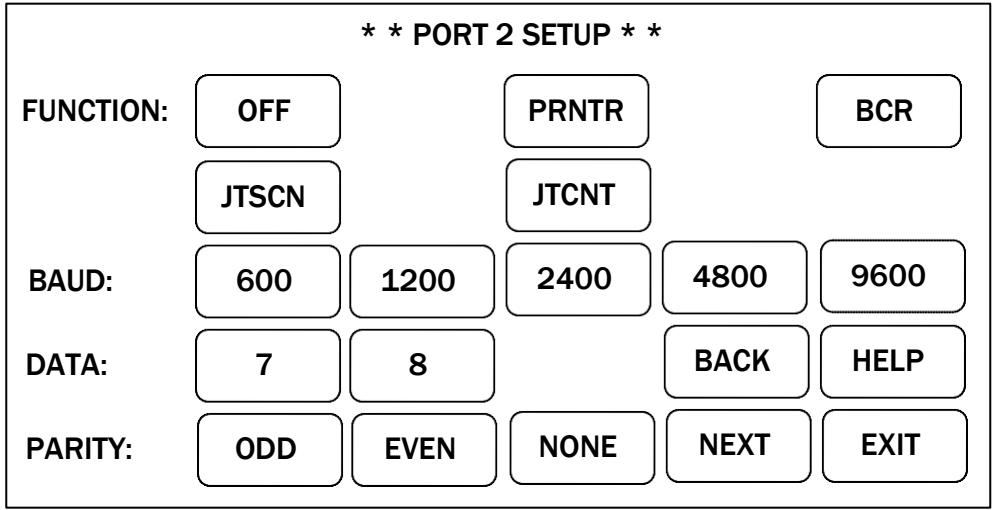

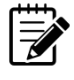

Ports three through eight can connect printer, J/SCAN, and J/COUNT.

#### Peripheral Format

Peripheral Format allows for setup of Computer Interface and Printer Format Setup.

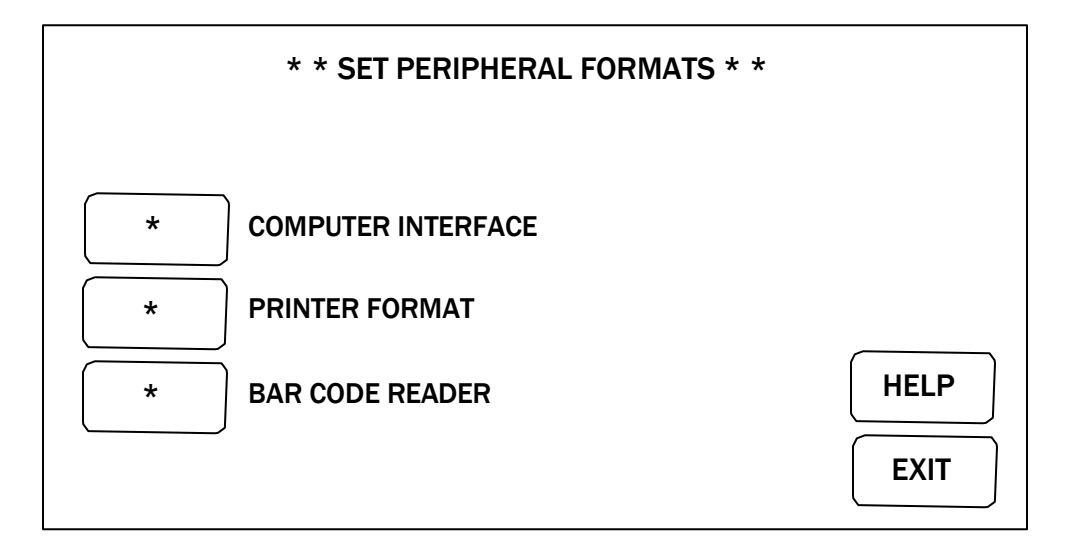

#### Computer Interface

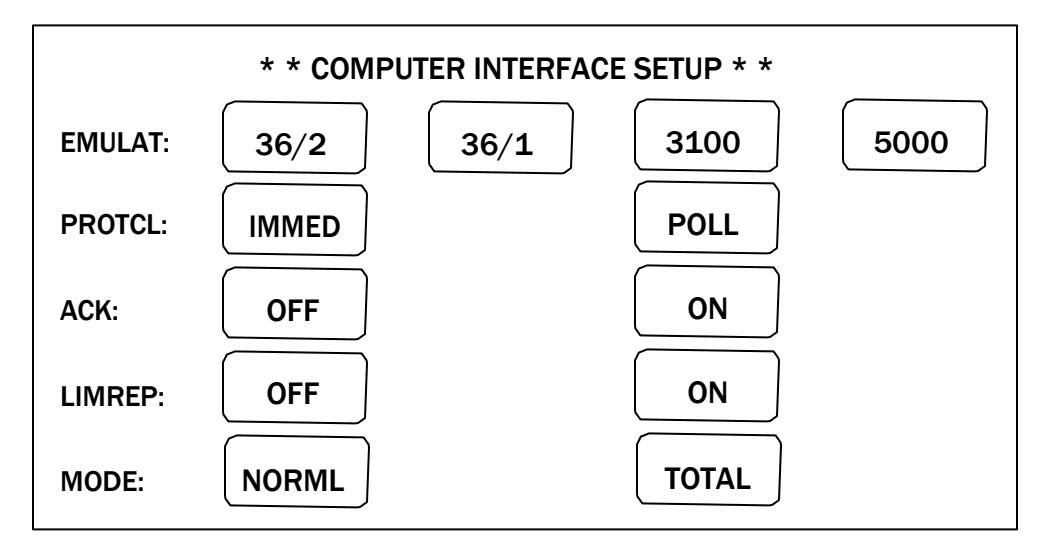

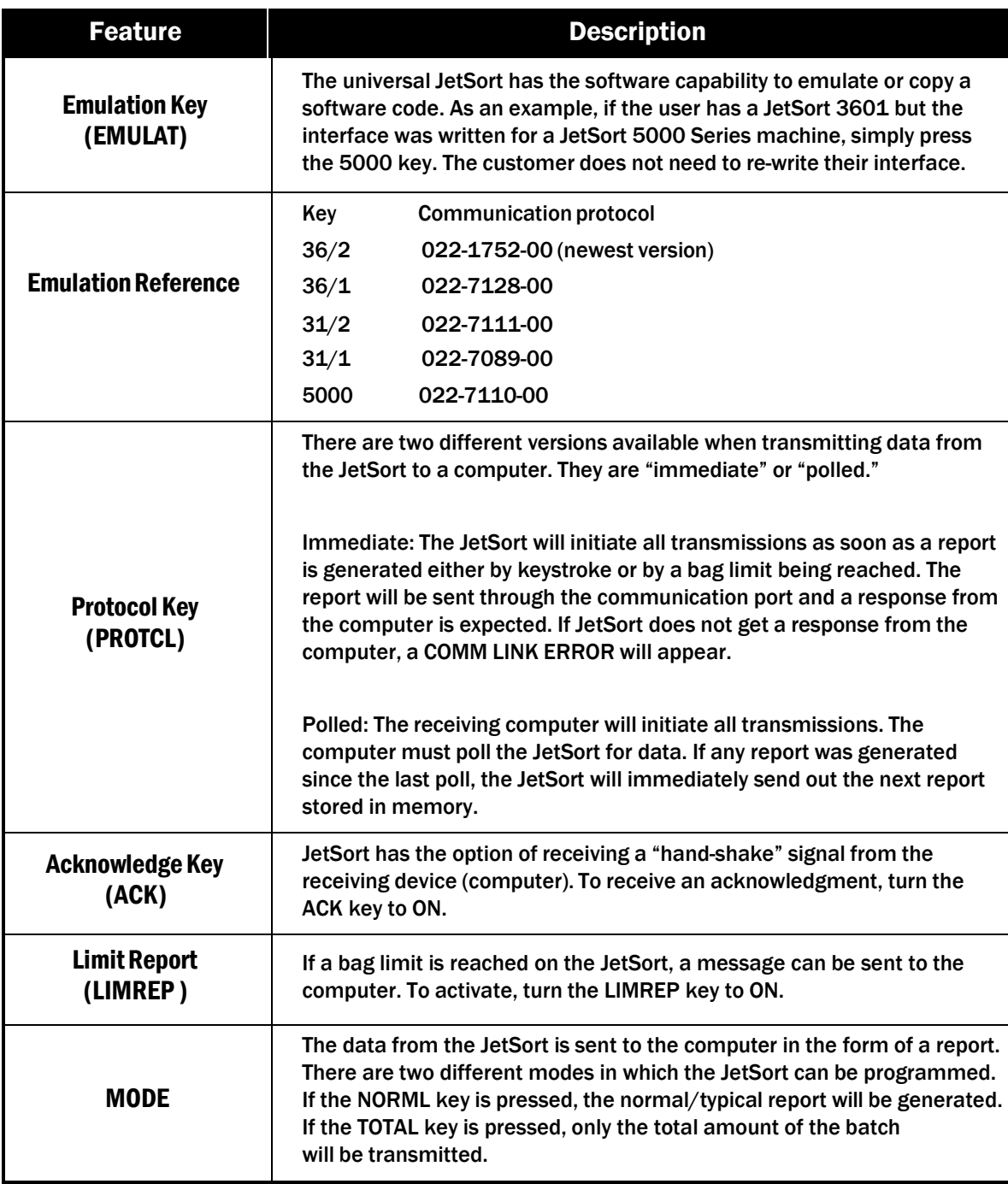

# Printer Format Setup

Printer Format Setup including report print mode (MODE), automatic (AUTO) or on demand (DEMND) printing after Batches and Sub-Batches, ID Breakdown (ID BRK), color printing (COLOR) and bill count (BILCNT) which allows the total (TOTAL) amount of processed currency print on the report or have all (ALL) processed currency print on the report. If RED 1 is enabled, the grand total and IDs will print in red. The PRINTER FORMAT SETUP display is shown on the next page:

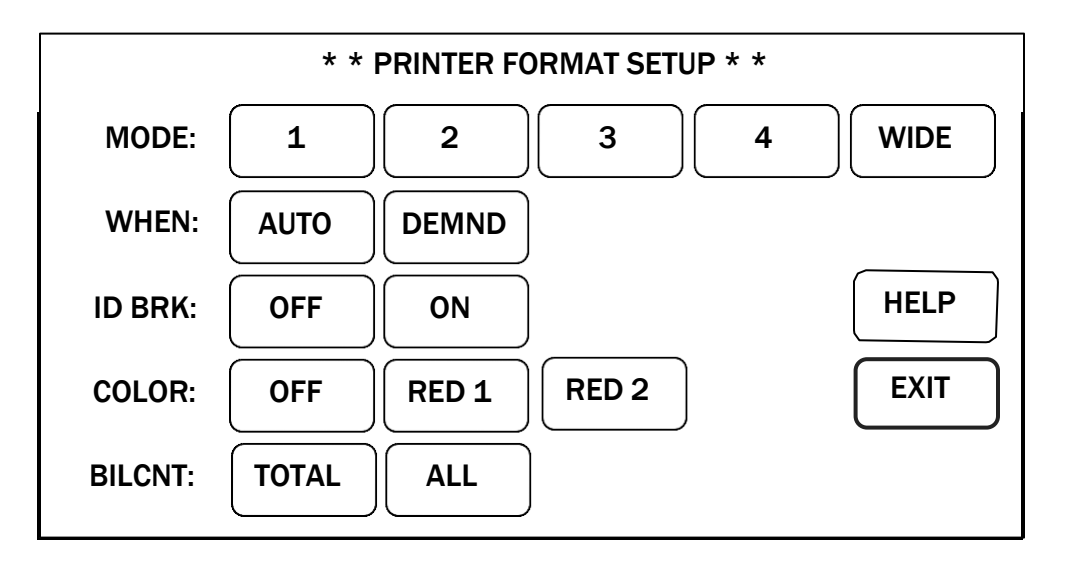

#### Bar Code Reader Type

If activated, a Bar Code Scanner Gun or Wand can be connected to the JetSort. The BAR CODE READER TYPE display is shown below:

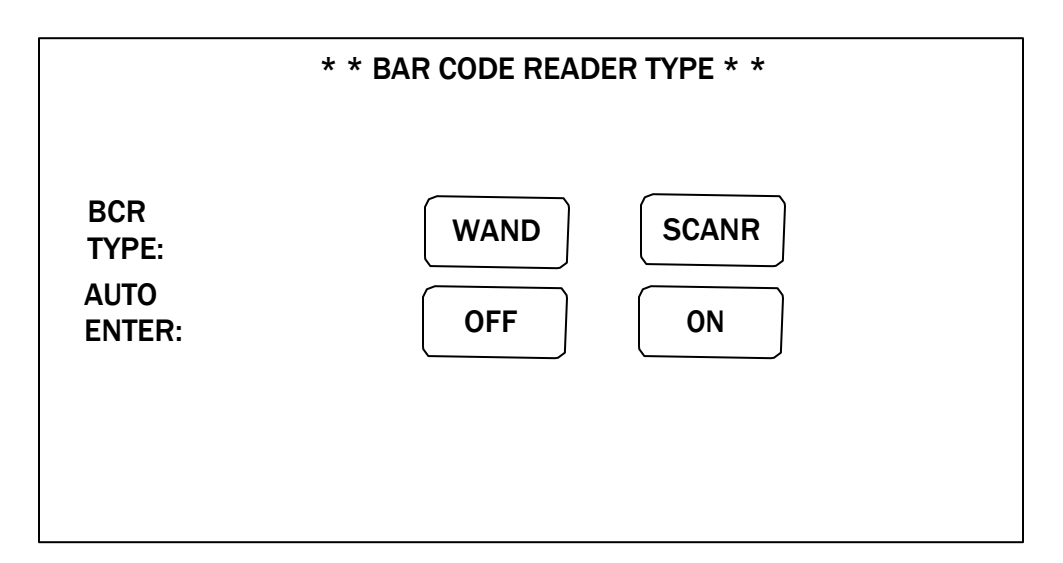

### Setup Main Menu

Press **MORE** from the SETUP MAIN MENU screen to access additional setup options. See display shown below:

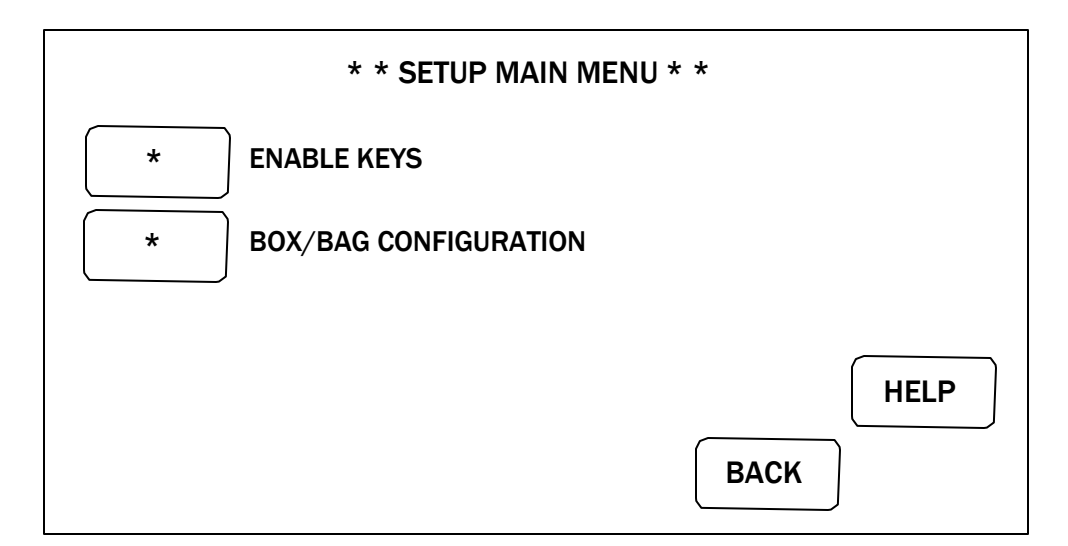

### Enable Keys

Enable Keys enable/disable JetSort features/keys including Start Sub-Batch (START S/BAT) Verify (VERIFY), Programmable Jet Stops (PJS) and Data Entry (DATA) functions. The ENABLE KEYS display is shown below:

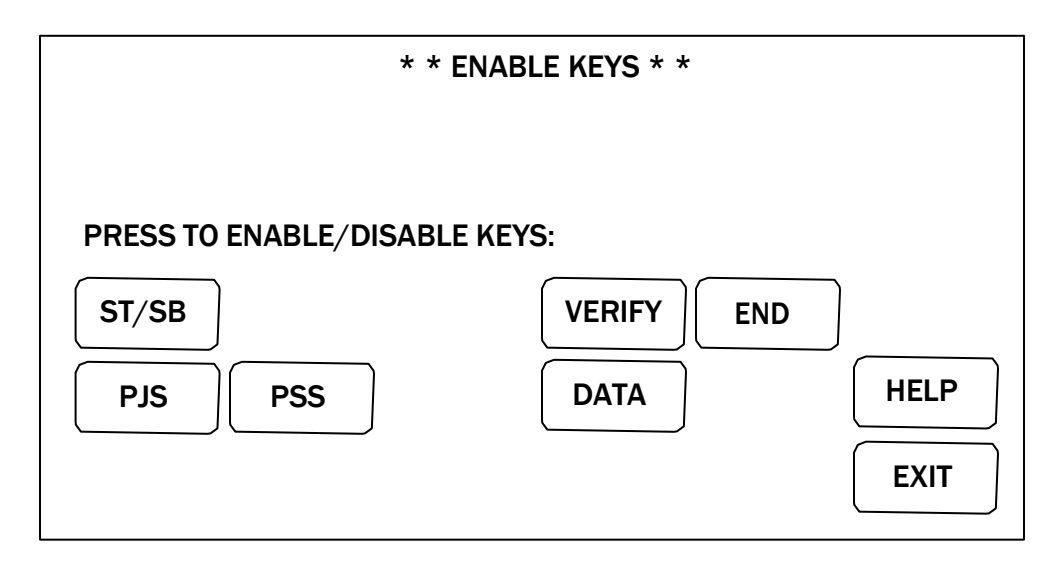

### Box/BagConfiguration

Box/Bag Configuration configures JetSort for collecting coin with bags or boxes. When BAG is chosen for Machine Type, only bags may be chosen for coin collection. JetSort floor standing units must use the BAG configuration. The BOX/BAG CONFIGURATION display is shown on the next page:

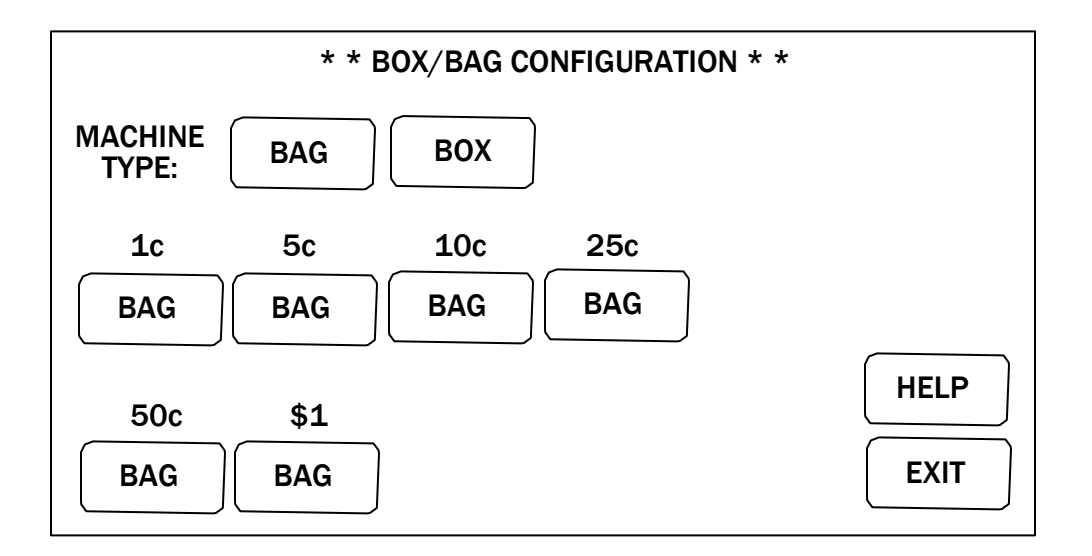

When BOX is chosen for Machine Type, choose either bags or boxes for coin collection. This feature applies to the JetSort Table Top unit only.

#### Coin Count Sensor Setup

Coin Count Sensor allows the user to disengage the sensor.

For example, if the 10c sensor is set to OFF and a dime is processed through the JetSort, the dime WILL sort but WILL NOT be counted or added to the total batch.

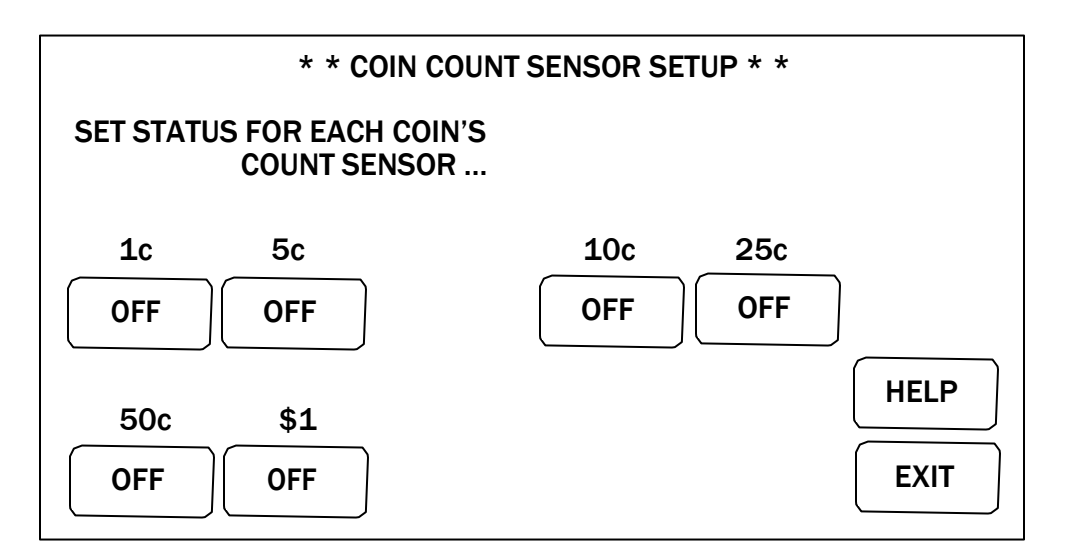

### Reference

### Table Error or Sensor Error

If a jam occurs while sorting coin, or if there is a sensor malfunction, the JetSort stops immediately, and the Touch Panel Display displays one of two error messages. If there is a jam that has stopped the table from rotating, a TABLE ERROR message appears. If a jam occurs at a sensor, a SENSOR ERROR message appears. The correction procedure is similar for both types of error.

#### Correcting Jams

The first step in correcting a TABLE or SENSOR ERROR is to remove the inspection tray and remove all loose coin from the sort disk area.

Next, press **CLEAR**. JetSort gives the option of verifying the count or continuing with coin processing. (If the table-jam message remains, contact the local Cummins Allison office.)

In the case of a sensor jam, the display describes exactly where it detects an obstruction. The obstruction may then be cleared **using a non-metallic tool**. It is important that a non-metallic tool be used so that the sensor is not damaged. If the sensor still detects an obstruction the JetSort will display a **"[#]¢ SENSOR BLOCK cont"** error message, indicating the sensor has not been cleared.

After the obstruction is removed, press **CLEAR** a second time.

#### ReconcilingAccounts

After clearing a jam, either reconcile the counts or continue Batch or Sub-Batch processing. To reconcile the count at the time of the jam, empty the contents of all bags, together with any coin from inside the sort head into the tray and press **VERIFY**. Sort the coin (current transaction and the bag contents), then press the red **STOP** key. Press **VERIFY** again to end the reconciliation. The display screen now reflects the correct transaction total.

To continue Batch or Sub-Batch processing, press **CONT** to resume processing from where the jam occurred or press **END** to complete the Batch or Sub-Batch.

### DailyCleaning Procedures

Daily cleaning of JetSort machines is recommended to ensure maximum productivity and reliability.

#### Recommended Cleaning Materials

Simple Green, the recommended cleaning agent, can be an eye irritant. Avoid eye contact. If eye **ACAUTION** contact occurs, flush eye(s) with cool water for

5 minutes – remove contact lenses if present – continue flushing eye (s) with cool water for 15 more minutes. If irritation persists, consult physician. Individuals with sensitive skin should rinse hands after using.

- Simple Green Safety Towels. (Part number: 022-2118-00.) A pre-moistened microfiber towel also may be used. If using Simple Green concentrate, dilute to: 30 ml of Simple Green per 240 ml of water. For material-safety-data sheets, see simplegreen.com.
- Microfiber towels. (Part number: 022-2223-00.)
- Vacuum cleaner. (In the United States: Order standard vacuum part number 022-1959-00 or heavy-duty vacuum part number 022-1308-00. Outside of the United States: Buy vacuum locally.)

#### Daily Cleaning

#### **AWARNING**

High-voltage levels may be present. Risk of electric shock. Turn power OFF and unplug power cord from machine before cleaning.

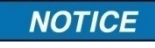

To avoid machine/component damage and potential voiding of existing warranty, follow these procedures: Only use the specified tools for cleaning machine. Never use metal tools. If using Simple Green concentrate, dilute to: 30 ml of Simple Green per 240 ml of water.

Never use cleaners containing ammonia. Ammonia may remove labels from machine. Never spray cleaners directly on machine components.

#### Cleaning JetSort Sorting Chamber

**NOTICE** 

Clean sort disk only as instructed. Do not attempt to remove oil coating on disk. Removing oil from disk negatively impacts performance and

may negate disk warranty.

If disk cannot be cleaned with a clean, dry microfiber towel or cotton cloth, contact your Cummins Allison service representative for assistance.

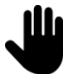

Never wipe sort disk or pad, except as instructed in this document.

- 1. Remove coin tray to access the inside of the machine.
- 2. Remove any stray coins or other objects by hand.
- 3. Vacuum interior areas to remove accumulated dust or debris.
- 4. Raise and inspect sort disk.
- 5. Remove any debris by hand and clean disk if needed using dry microfiber towel or clean cotton cloth.

#### **NOTICE**

Sort head damage can result from using metallic brush. Use only soft, non-metallic brush as instructed by a Cummins Allison representative.

To prevent damage and to maintain coin-sorting function as designed, do not brush sort pad that rests on lower disk.

1. Lower sort disk and secure latch.

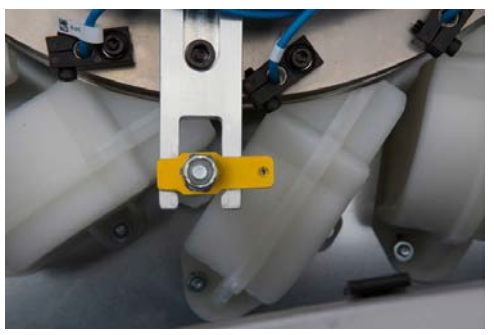

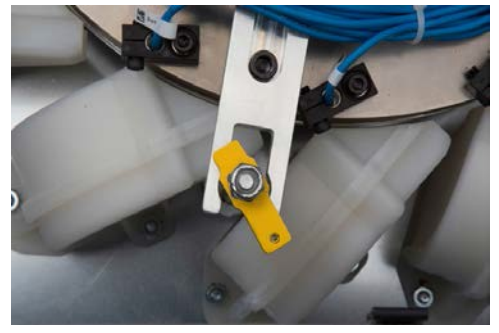

Correct: disk is secured **Incorrect: disk is not secured** 

- 2. Reinstall tray and secure in place.
- 3. Clean remaining exterior surfaces as needed with a Simple Green Safety Towel. If using Simple Green concentrate, dilute 1 part Simple Green with 8 parts water. Apply with microfiber towel.

# Safety Messages and Advisories

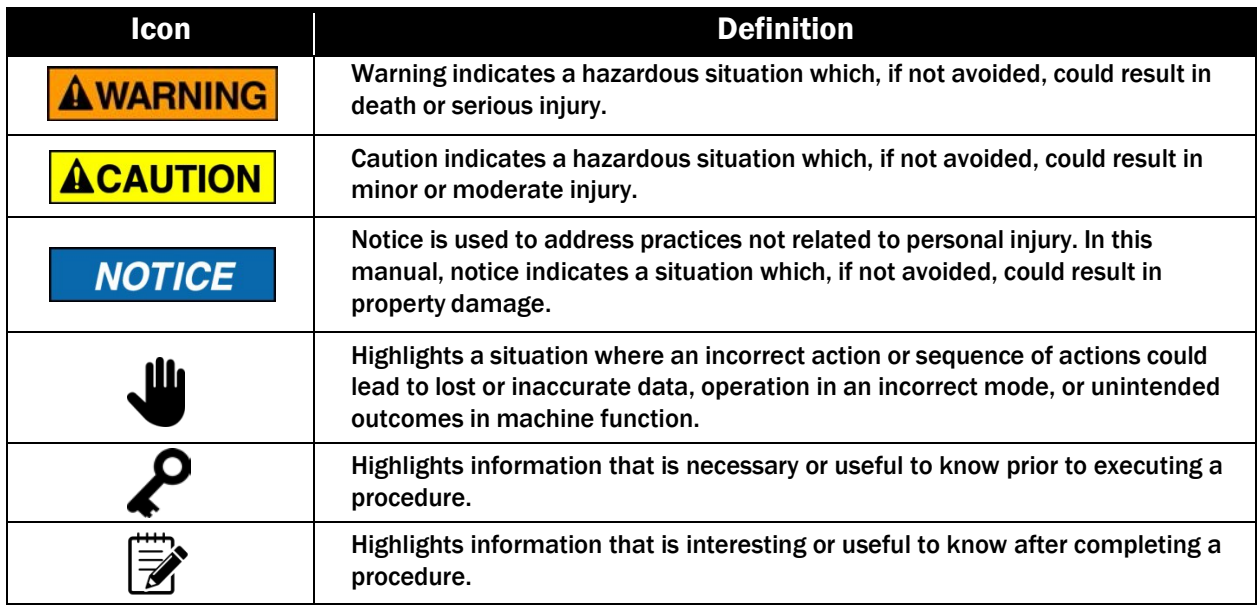

# **Specifications**

#### Model 3601 and 4600 Series

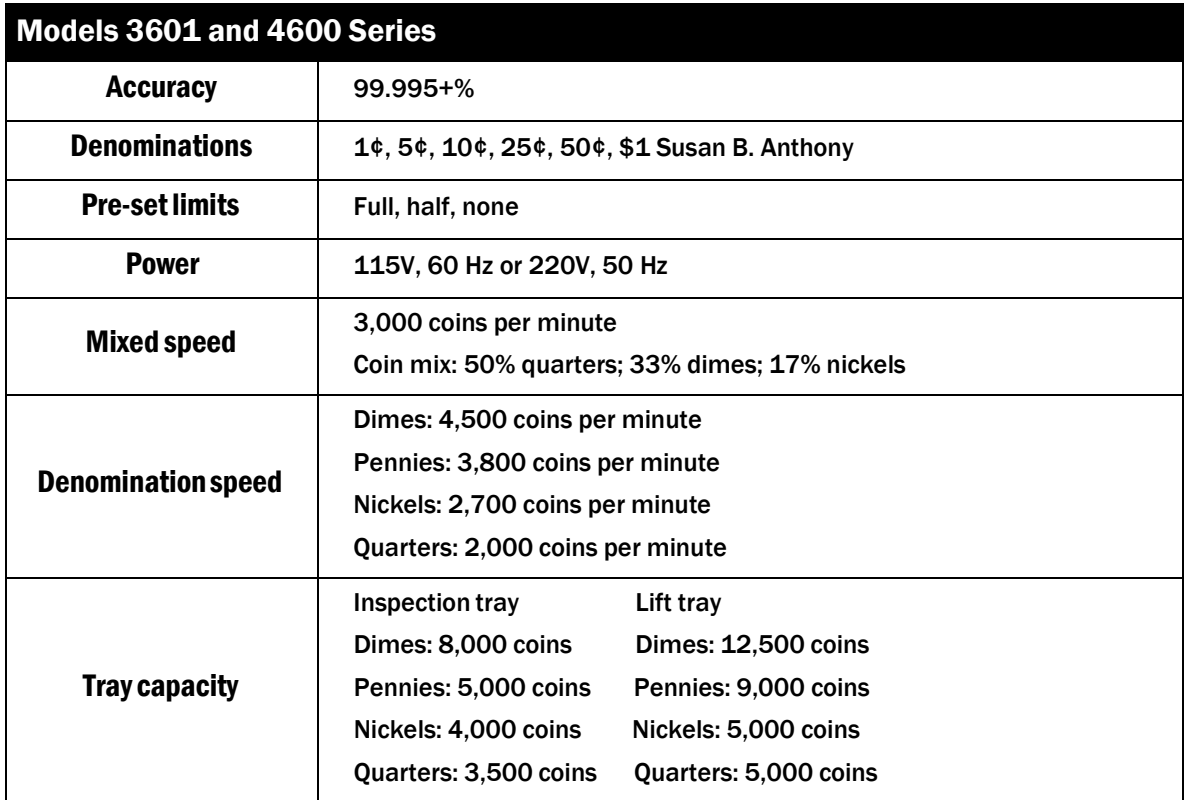

#### Model 3601

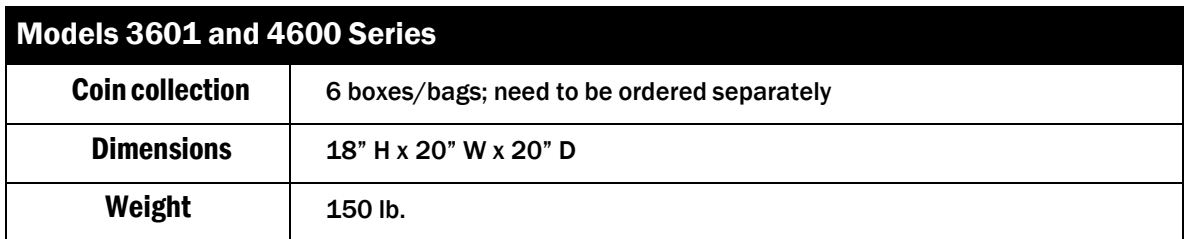

#### 4600 Series

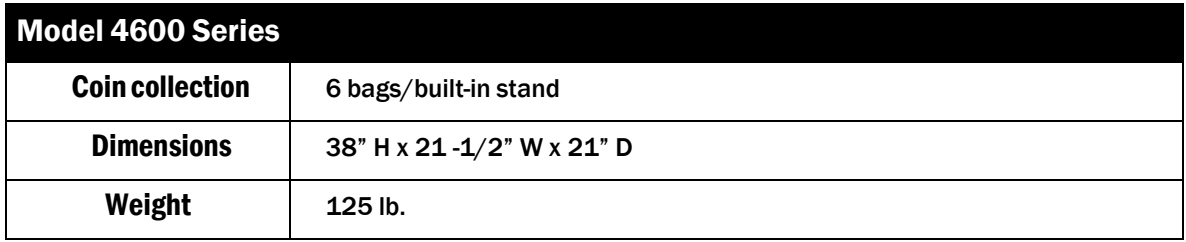

#### 6600 Series

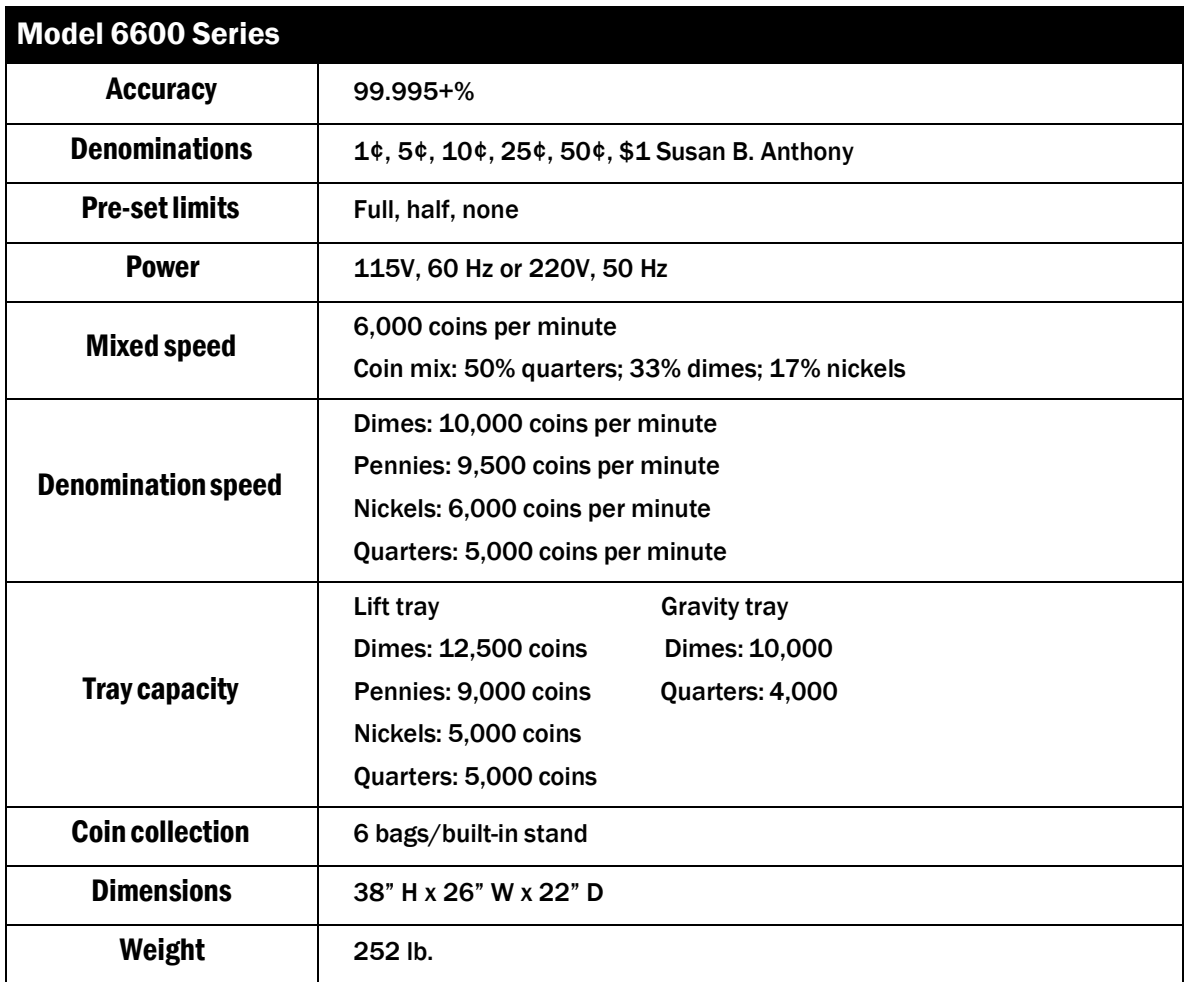

### **Machine Software** Model 3601; 4600 and 6600 Series

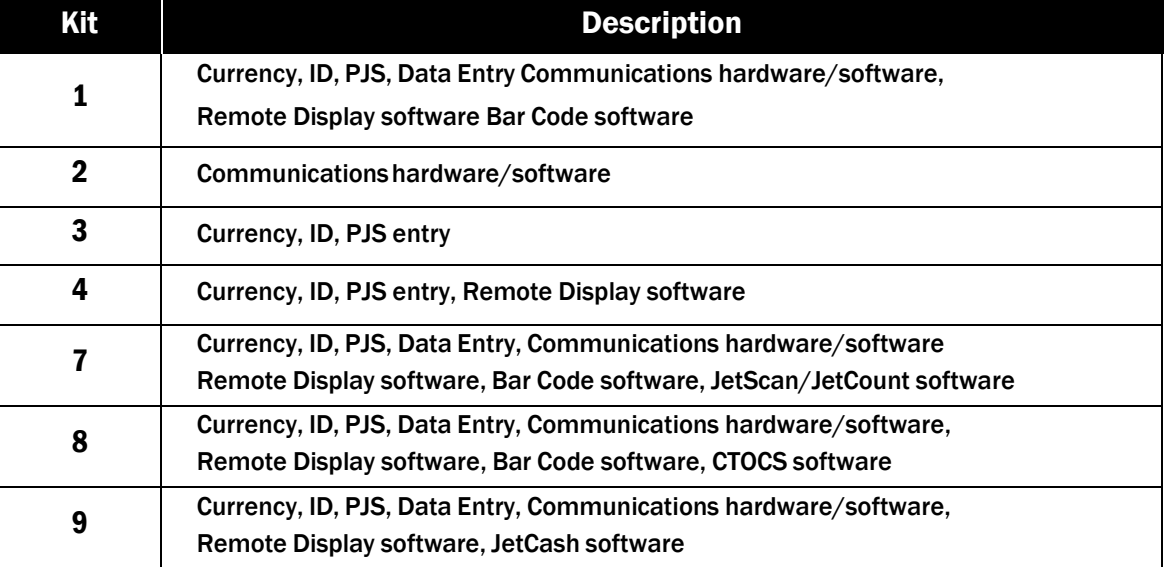

# **Glossary**

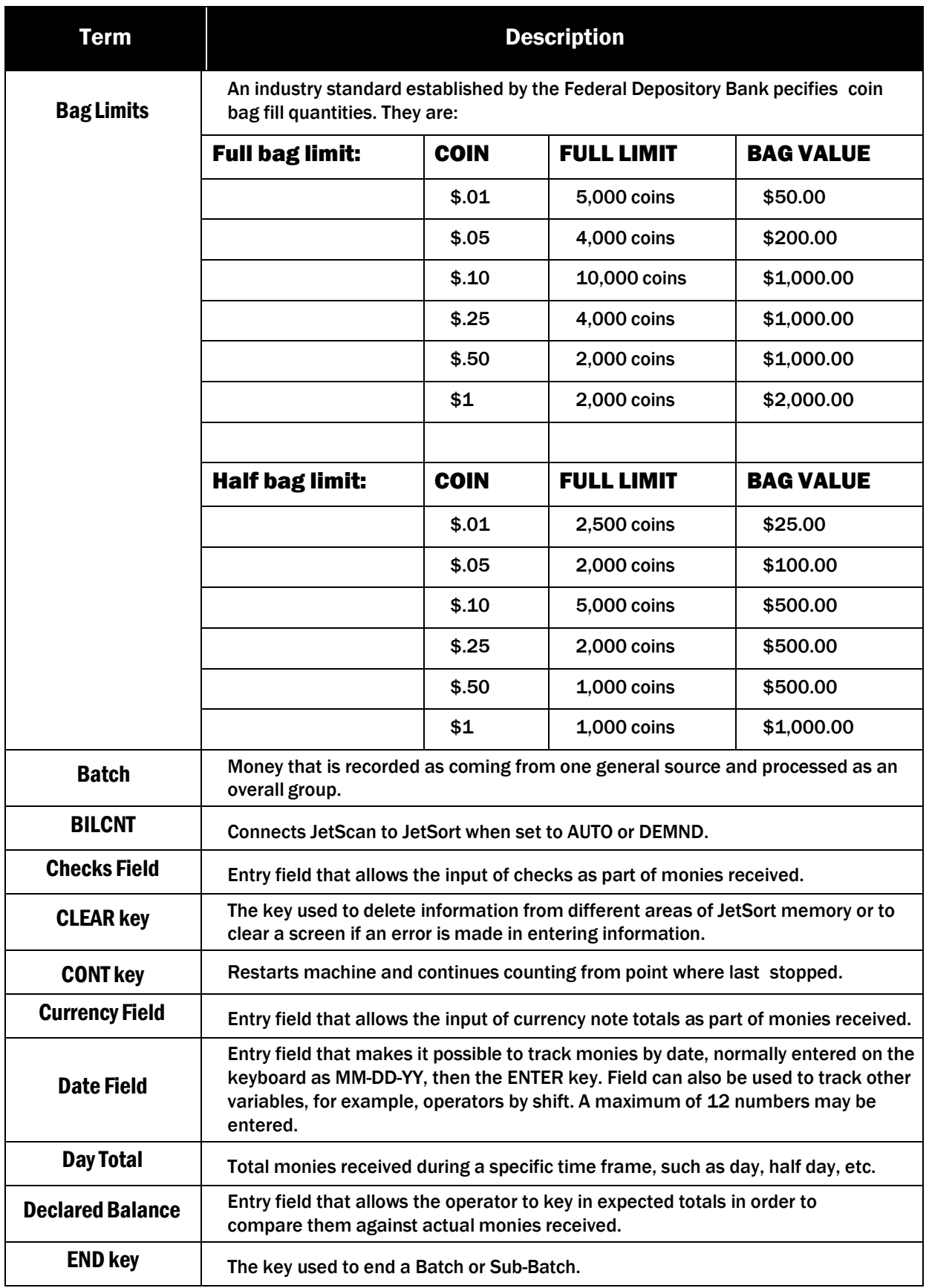

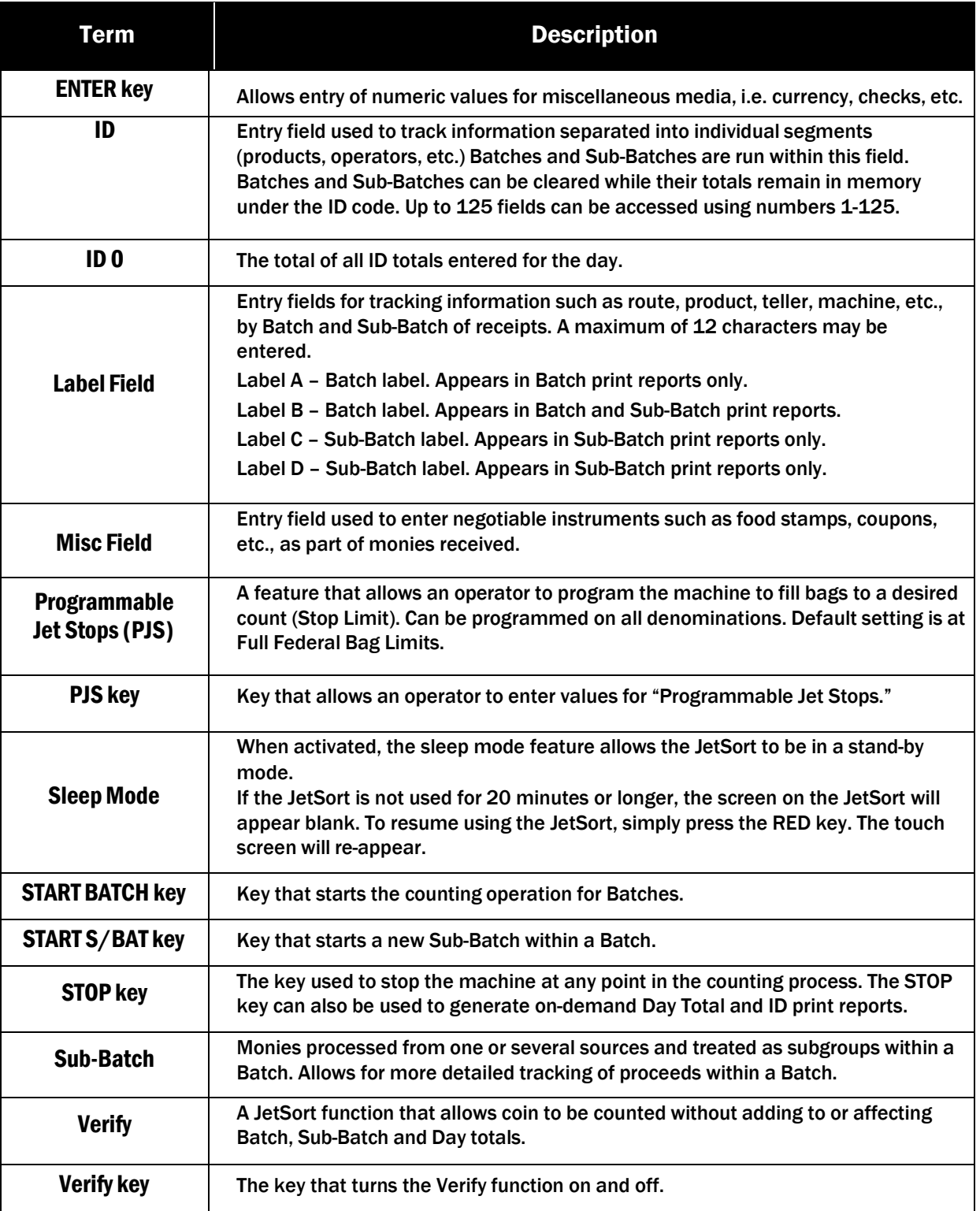

# **Error Messages**

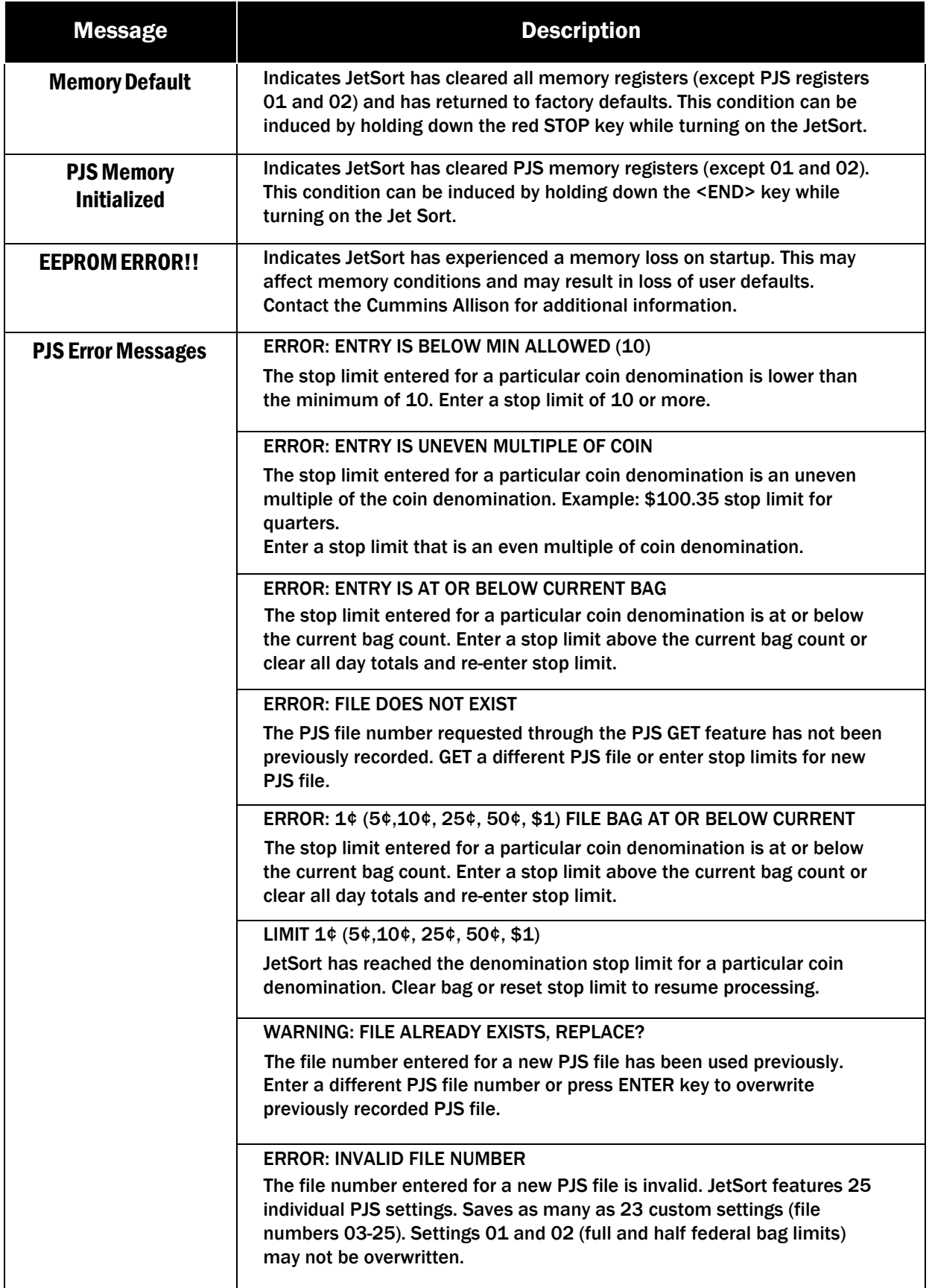

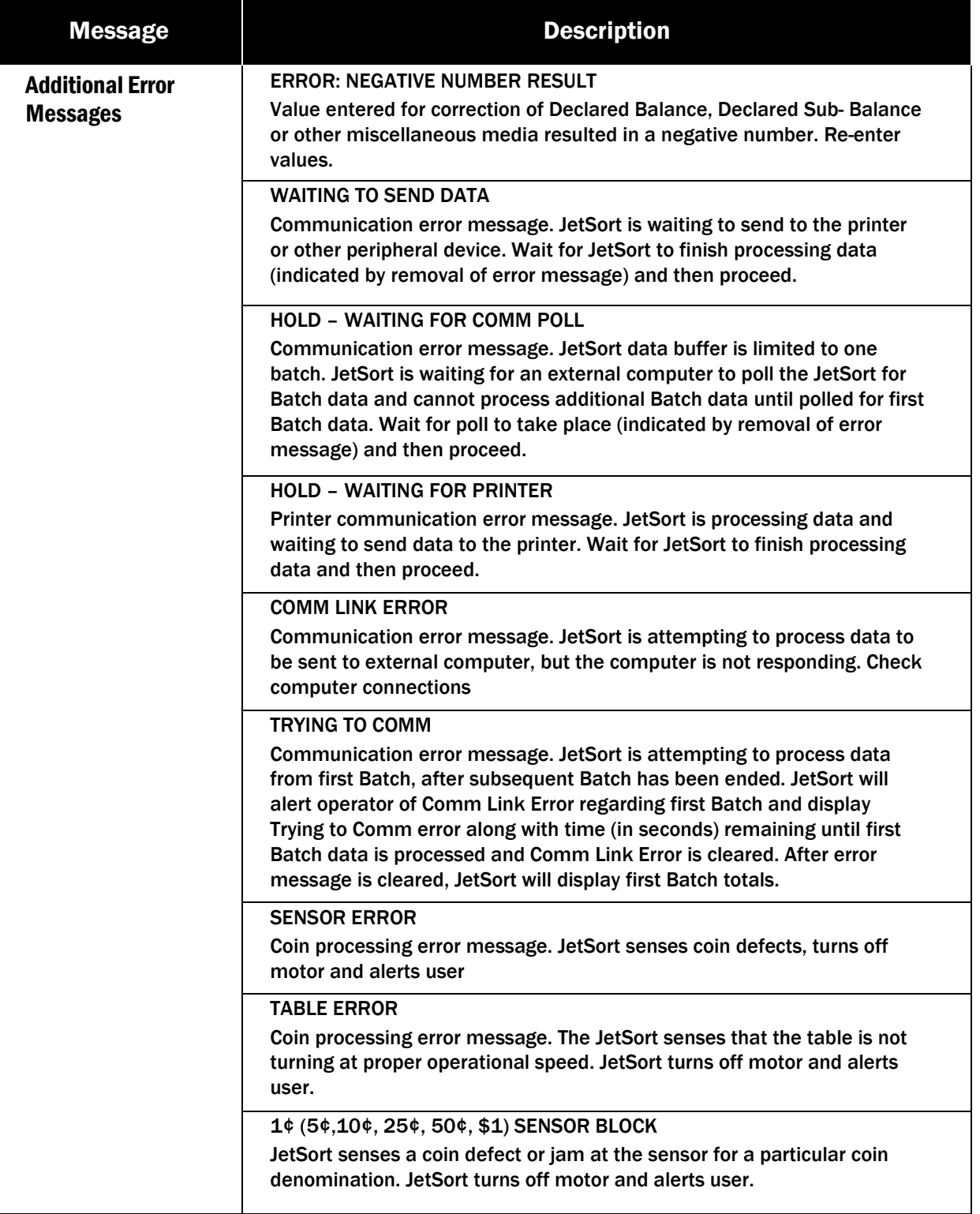

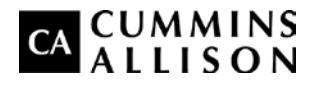

852 Feehanville Drive Mt. Prospect, IL 60056 800 786 5528 cumminsallison.com

© 2016 Cummins-Allison Corp. All rights reserved.

All trademarks remain the property of their respective owners.

Information is subject to correction or change without prior notice.

This manual contains proprietary information of Cummins Allison. It is intended solely for the information and use of parties authorized by Cummins Allison to maintain the equipment described herein. Such proprietary information may not be used, reproduced, or disclosed to any other parties for any other purpose without express written permission of Cummins Allison. 022-7125-00 REV. G